## Meta5

# Layout User's Guide

Version 4.3

#### Note

Before using this information and the product it supports, be sure to read the general information under "Notices".

#### Third Edition (January 2013)

This edition applies to Version 4 Release 3 Modification Level 3 of Meta5, and to any subsequent releases until otherwise indicated in new editions or technical newsletters. Make sure you are using the correct edition for the level of the product.

Order publications through your Meta5 representative or the Meta5 branch office serving your locality. When you send information to Meta5, you grant Meta5 a nonexclusive right to use or distribute the information in any way it believes appropriate without incurring any obligation to you.

## Contents

| Notices                                       | Chapter 5. Adding Computed Columns            |
|-----------------------------------------------|-----------------------------------------------|
|                                               | Adding a Computed Column 4                    |
| About This Book ix                            | Entering a Formula                            |
| Who Should Read This Book ix                  | Using Functions, Operators, Periods, and      |
| Recommended Reading ix                        | Columns                                       |
| We'd Like Your Comments ix                    | Using Data Columns44                          |
|                                               | Specifying the Data Type                      |
| Chapter 1. The Layout Tool1                   | Renaming a Computed Column                    |
| A Leveut Depart                               | Editing Formulas                              |
| A Layout Report                               | Setting Up Advanced Calculations 47           |
| Creating a Layout Report 4                    | Double-Pass Calculations                      |
|                                               | Share Calculations                            |
| Chapter 2. Getting Started 7                  | Calculations Using @-Variables 50             |
| Acceptable Types of Data                      |                                               |
| Copying Data into the Layout Window 8         |                                               |
| Specifying the Size and Orientation of Your   | Chapter 6. Defining the Layout of a           |
| Report                                        | Report                                        |
| Setting the Report Margins                    | Understanding the Report Layout Window 53     |
| Setting Global Formats                        | Using Work Areas to Design the Report 54      |
| Formatting Text                               | Opening and Resizing a Work Area 55           |
| Formatting Numbers                            | Adding Fields to a Work Area 56               |
| Formatting Dates                              | Creating a Title Page or First Page Header 60 |
|                                               | Creating a Page Header and Page Footer . 6    |
| Chapter 3. Creating a Quick Report19          | Modifying a Break Group 62                    |
| Using the Quick Report Window 19              | Adding Columns to the Details Area 64         |
| Creating a Title                              | Adding a Report Summary                       |
| Setting Up a Page Header and Page             | Formatting Fields                             |
| Footer                                        | Adding Columns to a Report                    |
| Specifying the Sort Order and Type 21         | Using the Add All Columns Button 67           |
| Defining the Basic Layout of the Report 25    | Using the Add Column Button                   |
| Adding Grand Totals and Subtotals 27          | Manipulating Fields and Columns in a          |
| Generating a Quick Report 29                  | Work Area                                     |
|                                               | Resizing Fields and Columns                   |
| Chapter 4. Sorting Information in the         | Moving Fields and Columns                     |
|                                               | Aligning Fields and Columns Using the         |
| Report                                        | Ruler                                         |
| Specifying the Sort Order                     | Specifying Page Breaks70                      |
| Adding a Sort Level                           |                                               |
| Removing a Sort Level                         | Chapter 7. Formatting a Report 73             |
| Changing the Type of Sort                     | Chapter 7. Formatting a Report 73             |
| Sorting the Type of Sort                      | Formatting Work Areas                         |
| Specifying the Sort Order in a Text           | Adding a Border Around a Work Area 74         |
| Document                                      | Adding a Row Separator                        |
| Understanding How the Sort Order Affects Your | Specifying the Location of Column             |
| Report                                        | Headings                                      |
| Break Groups                                  | Formatting Headings                           |
| Computed Column Placement 39                  | Changing a Column Heading Label 76            |
| Double-Pass Calculations 39                   | Changing a Column Hodding Edbot               |

| Hiding a Column Heading                                                                                                    | If — Evaluating Conditional Statements        |
|----------------------------------------------------------------------------------------------------|-----------------------------------------------|
| Canceling Changes90                                                                                                    | Using Date Functions                          |
| Chapter 8. Using Expert Features . 93  Adding New Data Columns to a Report                                                                    | Interval — Calculating the Time Between Dates |
| Chapter 9. Troubleshooting101Copying Data into the Layout Tool101Sorting Data101Displaying Data102Creating Work Areas102Formatting Reports102 | String — Converting a Number to a String      |
| Appendix A. Building Blocks for Calculations                                                                                                  | Meta5 Publications127                         |
| Operators                                                                                                    | Index                                         |

## **Notices**

References in this publication to Meta5 products, programs, or services do not imply that Meta5 intends to make these available in all countries in which Meta5 operates. Any reference to a Meta5 product, program, or service is not intended to state or imply that only that Meta5 product, program, or service may be used. Subject to Meta5's valid intellectual property or other legally protectable rights, any functionally equivalent product, program, or service may be used instead of the Meta5 product, program, or service. The evaluation and verification of operation in conjunction with other products, except those expressly designated by Meta5, are the responsibility of the user.

Meta5 may have patents or pending patent applications covering subject matter in this document. The furnishing of this document does not give you any license to these patents. You can send license inquiries, in writing, to:

Meta5, Inc. 122 West Main Street Babylon, NY 11702 U.S.A.

Licensees of this program who wish to have information about it for the purpose of enabling (1) the exchange of information between independently created programs and other programs (including this one) and (2) the mutual use of the information that has been exchanged, should contact:

Meta5, Inc. 122 West Main Street Babylon, NY 11702 U.S.A.

Such information may be available, subject to appropriate terms and conditions, including in some cases, payment of a fee.

Various components of the Meta5 software system require the presence of one or more third party software products, including but not limited to Microsoft Excel for Meta5's Xlaunch, Xtract software product, Microsoft Word for Meta5's WordTool software product, Microsoft Outlook for Meta5's SendOut software product, Brio's BrioQuery for Meta5's AutoBrio software product, Business Objects' BusinessObjects for Meta5's BOConnect software product and/or IBM's Lotus Notes for SendNts software product. No license is granted by Meta5 to our customers for the use of these third party programs in conjunction with our software products. Furthermore, it is the obligation of our customers to ascertain

whether it has sufficient licenses from these third parties, for the third party software in order to utilize the above mentioned Meta5 software programs.

#### **Trademarks**

The following terms are trademarks of Meta5, Inc. in the United States or other countries or both:

#### Meta5

UNIX is a registered trademark in the United States and other countries licensed exclusively through X/Open Company Limited.

Microsoft, Windows, Windows 2000, Windows 98, Windows ME, Windows XP, Windows NT, Excel, Word, Outlook and the Windows 95 logo are trademarks or registered trademarks of Microsoft Corporation.

Brio and Brio Query are registered trademarks of Brio Software Inc.

BusinessObjects is a trademark of Business Objects SA.

Lotus Notes and Lotus 123 are Trademarks of Lotus Software, a subsidiary of IBM Corporation.

Java and all Java-based trademarks are trademarks of Sun Microsystems, Inc. in the United States, other countries, or both.

Other company, product, and service names, which may be denoted by a double asterisk (\*\*), may be trademarks or service marks of others.

## **About This Book**

This book describes how to use the Layout tool to analyze data, and format and print a report.

## Who Should Read This Book

This book is intended for use by anyone who uses the Layout tool to create a report using data from a source icon, such as the Query tool. This book describes the tasks necessary to format data in a report for electronic or print distribution.

This book is written with the assumption that you have a working knowledge of Meta5, especially the Query tool.

## **Recommended Reading**

This guide is designed to be used with the following Meta5 publications:

- · Capsule User's Guide
- Data Access Tools User's Guide
- · Spreadsheet User's Guide
- Transformers Guide

## We'd Like Your Comments

Your feedback is important to us in providing you with the most accurate and highquality information. If you have any comments about this book or any other Meta5 documentation, please visit our Website at:

http://www.meta5.com

There you'll find the feedback page where you can enter comments and send them to us.

## **Chapter 1. The Layout Tool**

The Layout tool allows you to create reports using *tabular data* (data arranged in columns and rows) from many Meta5 tools, including Query, Spreadsheet, and SQL Entry.

Once you have transferred data from another tool into the Layout tool, you can format the data, add sort levels and calculations, and arrange the report layout. You can also modify the data that is displayed by adding computed columns, changing column headings, and hiding columns.

You can use the Layout tool to:

- Create a simple report
- Design columnar reports
- Analyze data by a specific sort order
- Create calculations using columns of data
- Create a summary report

You can also use the Layout tool with other tools in a capsule application to produce a report automatically.

This chapter describes a typical report created with the Layout tool and the steps used to create a report.

## **A Layout Report**

Reports typically consist of three major components:

- Headings
- Details
- Summaries

The Layout tool is particularly useful for creating reports needing calculations for different *sort levels*. As an aid to understanding the concept of sort levels, consider the following tabular data:

| Vendor   | Style     | Color  | City         |
|----------|-----------|--------|--------------|
| Spirit   | Half-Moon | Red    | New York     |
| Sun Spot | V Flap    | Bronze | White Plains |
| Spirit   | V Flap    | Bronze | White Plains |

| Vendor   | Style     | Color | City     |
|----------|-----------|-------|----------|
| Sun Spot | Half-Moon | Red   | New York |

You could sort the data shown above by vendor, and within vendor by style. You would then have two sort levels within the report:

| Vendor   | Style     | Color  | City         |
|----------|-----------|--------|--------------|
| Spirit   | Half-Moon | Red    | New York     |
| Spirit   | V Flap    | Bronze | White Plains |
| Sun Spot | Half-Moon | Red    | New York     |
| Sun Spot | V Flap    | Bronze | White Plains |

You can create calculations on the sort levels, such as subtotals, averages, and min/max.

In addition, the Layout tool lets you control the format of your reports, allowing you to specify such components as:

- Fonts and font sizes
- · Placement of fields
- · Field borders, such as a box
- Sections for titles and summaries

# HANDBAG SALES AND STOCK SUMMARY WEEK ENDING 9/30/94

| Title Page heading City Group header | White Plains              | <u>Retail</u> | <u>\$ Sales</u> | % of Total | <u>\$ Begin</u><br>OH | % of Total | <u>Sell</u><br><u>Through</u> | <u>Units</u><br>Received |
|--------------------------------------|---------------------------|---------------|-----------------|------------|-----------------------|------------|-------------------------------|--------------------------|
| Style Group ->                       | Sun Spot Square Flap      |               |                 |            |                       |            |                               |                          |
| header                               | <ul><li>Bronze</li></ul>  | 48.75         | 780             | 17.91      | 6,386                 | 23.99      | 12.21                         | 0                        |
|                                      | Burgundy                  | 48.75         | 1,495           | 34.33      | 7,118                 | 26.74      | 21.00                         | 0                        |
| Details <b>≺</b>                     | Navy                      | 48.75         | 1,690           | 38.81      | 6,874                 | 25.82      | 24.59                         | 0                        |
| Į                                    | Bronze Burgundy Navy Sand | 48.75         | 390             | 8.96       | 6,240                 | 23.44      | 6.25                          | 0                        |
| Style Group → footer                 | Total for Square Flap     | -             | 4,355           | 100.00     | 26,618                | 100.00     | 16.01                         | 0                        |
| Style Group                          | Bronze Burgundy Navy      |               |                 |            |                       |            |                               |                          |
| neader 1                             | Bronze                    | 45.00         | 180             | 5.66       | 5,715                 | 24.90      | 3.15                          | 0                        |
| Dataila                              | Burgundy                  | 45.00         | 1,440           | 45.28      | 6,435                 | 28.04      | 22.38                         | 0                        |
| Details                              | Navy                      | 45.00         | 1,140           | 35.85      | 5,850                 | 25.49      | 19.49                         | 0                        |
| Ļ                                    | Sand                      | 45.00         | 420             | 13.21      | 4,950                 | 21.57      | 8.48                          | 0                        |
| Style Group<br>footer →              | Total for V Flap          | -             | 3,180           | 100.00     | 22,950                | 100.00     | 13.37                         | 0                        |
| Vendor Group<br>footer →             | Total for Sun Spot        |               | 7,535           |            | 79,568                |            | 15.01                         |                          |
| City Group → footer                  | Total for White Plains    |               | 7,535           |            | 79,568                |            |                               |                          |

You can use the same data to create very different reports by specifying a different sort order. For example, the report in the previous illustration is sorted first by city, then by vendor, then style, and finally by color in alphabetic order. The same data could be used to produce, for example, a report sorted by the highest individual sales per city (to emphasize the vendors who consistently sell the most merchandise).

Lines of detail data, contained in the *details area*, can also be hidden in detail-level reports when a summary report is needed. The same report shown in the

previous illustration could be slightly modified to show only summary data in a different Layout icon.

# HANDBAG SALES AND STOCK SUMMARY WEEK ENDING 9/30/94

| New York                                                                                                    | \$ Sales                                           | \$ Begin OH                                              | Sell Through                                  |
|----------------------------------------------------------------------------------------------------|----------------------------------------------------|----------------------------------------------------------|-----------------------------------------------|
| Sun Spot Round Flap                                                                                              | 1,610                                              | 24,833                                                   | 6.34                                          |
| Sun Spot Square Flap                                                                                             | 1,560                                              | 24,863                                                   | 6.03                                          |
| Sun Spot V Flap                                                                                                  | 1,500                                              | 21,330                                                   | 6.58                                          |
| Sun Sport                                                                                                    | 4,670                                              | 71,025                                                   | 6.58                                          |
| Spirit Half-Moon                                                                                                 | 1,044                                              | 10,940                                                   | 9.78                                          |
| Spirit Oval Pouch                                                                                                | 1,470                                              | 18,926                                                   | 7.73                                          |
| Spirit School Bag                                                                                                | 2,277                                              | 25,875                                                   | 8.81                                          |
| Spirit                                                                                                    | 4,670                                              | 71,025                                                   | 8.60                                          |
| Total for New York                                                                                               | 9.461                                              | 126,767                                                  |                                               |
|                                                                                                    |                                                    |                                                          |                                               |
| Los Angeles                                                                                                    | \$ Sales                                           | \$ Begin OH                                              | Sell Through                                  |
| Los Angeles Sun Spot Round Flap                                                                                  | <b>\$ Sales</b>                                    | <b>\$ Begin OH</b> 26,933                                | Sell Through 5.18                             |
| Sun Spot Round Flap<br>Sun Spot Square Flap                                                                      | <del></del>                                        |                                                          |                                               |
| Sun Spot Round Flap                                                                                              | 1,400                                              | 26,933                                                   | 5.18                                          |
| Sun Spot Round Flap<br>Sun Spot Square Flap                                                                      | 1,400<br>1,690                                     | 26,933<br>23,985                                         | 5.18<br>7.10                                  |
| Sun Spot Round Flap<br>Sun Spot Square Flap<br>Sun Spot V Flap                                                   | 1,400<br>1,690<br>1,740                            | 26,933<br>23,985<br>22,590<br>73,508                     | 5.18<br>7.10<br>7.79                          |
| Sun Spot Round Flap<br>Sun Spot Square Flap<br>Sun Spot V Flap  Sun Sport  Spirit Half-Moon<br>Spirit Oval Pouch | 1,400<br>1,690<br>1,740<br>4,830                   | 26,933<br>23,985<br>22,590                               | 5.18<br>7.10<br>7.79<br>6.578                 |
| Sun Spot Round Flap<br>Sun Spot Square Flap<br>Sun Spot V Flap  Sun Sport  Spirit Half-Moon                      | 1,400<br>1,690<br>1,740<br>4,830                   | 26,933<br>23,985<br>22,590<br>73,508                     | 5.18<br>7.10<br>7.79<br>6.578<br>9.96         |
| Sun Spot Round Flap<br>Sun Spot Square Flap<br>Sun Spot V Flap  Sun Sport  Spirit Half-Moon<br>Spirit Oval Pouch | 1,400<br>1,690<br>1,740<br>4,830<br>1,044<br>1,470 | 26,933<br>23,985<br>22,590<br>73,508<br>10,505<br>18,155 | 5.18<br>7.10<br>7.79<br>6.578<br>9.96<br>8.15 |

Page 1

In this report, the rows of detail data are suppressed, and only the aggregate calculation results are displayed.

## **Creating a Layout Report**

Creating a report generally consists of the following tasks:

- 1. Preparing your source data.
- 2. Setting up the size, orientation, and margins of your report, if the defaults are not appropriate.

- Copying data into the Layout tool from a Query, Spreadsheet, SQL Entry, or Transformer icon.
- 4. Setting global formats for fonts, numbers, and dates.
- 5. Defining the sort order and type of sort for the data columns, using the Quick Report window or the Sort/Calculation window.
- 6. Creating any calculations necessary for your report. You can create subtotals and grand totals in the Quick Report window. To create complex calculations, use the Sort/Calculation window.
- 7. Specifying which data columns to place in the details area, using the Quick Report window or the Report Layout window.
- 8. Adjusting number, text, and date formatting to meet your audience's needs.
- 9. Associating data conditions, that is, data values that meet specific requirements, with certain formats. For example, you can automatically show sales of over 500,000 dollars in bold or italics to highlight markets that are doing well. Or, in a column where you have calculated market growth over the past year, you could replace improvement figures of less than 1% with the word None.
- 10. Fine-tuning the formatting by adjusting work area width or height, field placement, and adding page breaks, text, or space.
- 11. Updating the report periodically to display changes.
- 12. Printing the report and/or distributing it electronically.
- 13. Interacting with PC applications (RTF format).

These tasks are discussed in more detail in the remainder of this book.

## **Chapter 2. Getting Started**

This chapter describes acceptable types of data for the Layout tool and also describes how to:

- Copy data into the Layout window
- Specify the size and orientation of your report
- Set the report margins
- Set global formats for the report
- Use specified formats for the report

The Layout tool does not perform data access, but receives data from a source icon. To build a report, you must first transfer data into the Layout tool. Then you can set up your report layout and format your data.

## **Acceptable Types of Data**

The Layout tool accepts tabular data from certain Meta5 tools. The Meta5 tools that can be used as source icons are:

- Query
- · Spreadsheet
- SQL Entry
- Transformers

The Layout tool can also accept tabular data from a PC application such as Lotus\*\* 1-2-3 or Microsoft\*\* Excel, but you must first transfer the data into a Meta5 Spreadsheet tool and then into the Layout tool. The particular PC application must be able to transfer data to one of the file types supported by the PC Application tool. See *Getting Started with the Meta5 Developer's Desktop* for more information.

The following guidelines apply to data that is accepted by the Layout tool:

- Each column of data must have a unique heading. The column heading must contain at least one character, even if it is a space.
- Each column must contain only one type of data. For example, you cannot use a column that contains both numbers and text.
- Error and N/A values are allowed in the data.

The first row of data transferred into the Layout tool is considered by default to be a heading row. If the source icon has more than one row of headings, you must

specify the number of heading rows in the Layout Options window, shown in Figure 1.

To open the Layout Options window, click on the Select All button in the upper-left corner of the Layout window, and open the Layout Options window by pressing the Options function key.

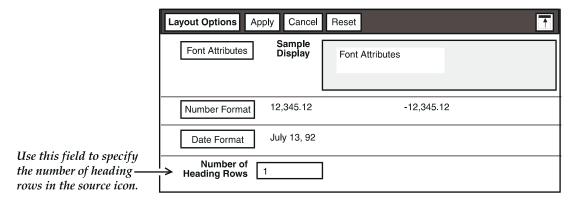

Figure 1. Layout Options window

## **Copying Data into the Layout Window**

Copy the data you want to show in a report from a source icon into the Layout window. The data is transferred to the Layout tool as columns of information.

To copy data into the Layout window:

- 1. Open the source icon.
- Open the Layout icon. (Data cannot be transferred to a closed Layout icon, except within a capsule application. For information about transferring data to Layout in a capsule application, see "Using the Layout Tool in a Capsule Application" on page 99.)

The Layout window opens.

- 3. Click on the Select All button in the source icon, or select specific portions of the source icon, including the headings.
- 4. Copy the data into the display area of the Layout window.

After you copy data into the Layout window, the following changes occur:

- The area outside the display area border is highlighted to indicate that the Layout tool received the data.
- The message bar of your desktop displays information about how many rows and columns the Layout tool received from the source icon.
- The Quick Report button is displayed in the window header.

When you click on the Clear Data button in a Layout tool, only the data is cleared. Internally, the tool retains the column names and column *data types* (for example, number, date, or text data). If you copy data into a Layout tool from which you have cleared the data or that already contains data, the column names and data types in the new data must be the same as the original column names and data types copied into the tool, or the Layout tool displays an error message and does not accept the data. In the case of a Layout tool that already contains data, if the new data is acceptable, it overwrites any data already in the tool.

Data is not displayed in the Layout window until you specify a layout for the data columns. You can specify the layout in either the Quick Report window described in "Defining the Basic Layout of the Report" on page 25, or in the Report Layout window described in "Adding Columns to a Report" on page 67.

## **Specifying the Size and Orientation of Your Report**

In most Meta5 tools, the fields that determine the page size and orientation are located in the Printing page of the Icon Options window. In the Layout tool, these fields are located in the Printing Controls window.

To open the Printing Controls window, select the Printing Controls choice from the Special menu. The Printing Controls window opens, as shown in Figure 2.

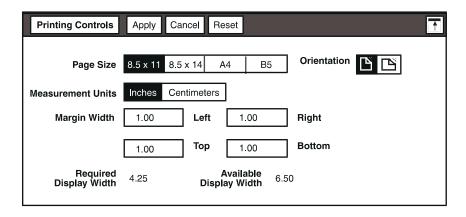

Figure 2. Printing Controls window

To change the settings in the Printing Controls window:

- 1. Select the choices that reflect the changes you want to make, or type values in the appropriate fields.
- 2. Click on the Apply button or close the Printing Controls window.

The following table describes how to use the fields in the Printing Controls window to modify the page setup of your report.

| Use this field    | To do this                                                                                     |
|-------------------|------------------------------------------------------------------------------------------------|
| Page Size         | Select the paper size that your printer uses.                                                  |
| Orientation       | Specify how the report is to be displayed and printed on the page: vertically or horizontally. |
| Measurement Units | Specify the measurement unit to be used when setting the report margins.                       |

The Margin Width fields are described in "Setting the Report Margins".

## **Setting the Report Margins**

A margin is the amount of space between the body of the report and the edge of the window or printed page. By default, margins are 1 inch (2.54 centimeters).

You can change the report margin settings by replacing the existing value in the Margin Width fields, located in the Printing Controls window. Each field represents the corresponding margin.

When you change the margins of your report, the values in the Required Display Width and Available Display Width fields automatically change to reflect the new margin settings. The value in the Required Display Width field represents the amount of space needed to display the report horizontally. By default, this value is initially set to half of the width of the page size (see "Specifying the Size and Orientation of Your Report" on page 9). After you have begun building your report, this value changes to reflect the requirements of the fields that you add to the report. The value in the Available Display Width field represents the total width available on a page.

## **Setting Global Formats**

When you copy a Layout icon from the Blank Icons file drawer to your desktop, the icon automatically inherits your desktop preferences for font, typeface, numbers, and dates, and uses these default formats in the report.

The fields in the Layout Options window allow you to set several format characteristics in the report:

- Font attributes
- Number formats
- Date formats

You can use the Layout Options window to change not only the default formats but also to set global formats for the entire report. The global formats apply to all columns and fields in the report, unless their formats are changed in individual options windows, as described in "Overriding Global Formats in the Report" on page 88.

To specify formats for the entire contents of the report:

- 1. Click on the Select All button in the upper-left corner of the Layout window, and open the Layout Options window either by pressing the Options function key or using the pop-up function pad.
- 2. Click on the toggle button to open the panel that contains the formatting options you want.
- 3. Set the desired format from the displayed options.
- 4. Click on Apply or close the Layout Options window to change the default formats for the report.

The following sections describe each panel of the Layout Options window.

#### **Formatting Text**

You can change the font, font size, and the appearance of your report's text using the Font Attributes panel of the Layout Options window, shown in Figure 3.

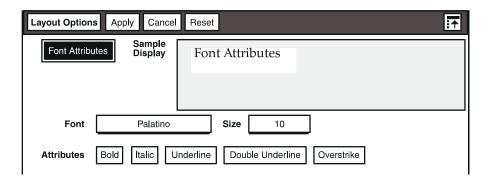

Figure 3. Font Attributes panel of the Layout Options window

To open the Font Attributes panel, click on the Font Attributes button.

### **Choosing the Global Typeface**

By default, the initial typeface in a Layout icon is specified in the desktop's Set Preferences window.

You can change default text formats of individual reports by changing the settings in the Font and Size fields in the Layout Options window before you enter any data. Changing fonts globally only affects new data. It does not affect fonts changed in individual fields.

Changing the typeface in the desktop's Set Preferences window does not change the typeface in existing reports. The typeface will change to the new setting if new data is copied into the Layout tool. To change the typeface used in the report:

- 1. In the Font field, select the font you want to use.
- 2. In the Size field, select the font size you want to use. Only the sizes available for the selected font are displayed in this field.
  - An example of your selected font and size is displayed in the Sample Display field.
- 3. Click on the Apply button or close the Layout Options window.

### Changing the Global Appearance of Text

You can change the global appearance of text in a report, for example, by italicizing it. Use the Attributes field in the Layout Options window to make these modifications.

The Attributes field contains the following choices: bold, italic, underline, double underline, and overstrike. You can apply more than one attribute to text. For example, you can make the text both bold and italic.

To change the appearance of all text in the report:

- 1. In the Attributes field, click on the appropriate buttons representing the font attributes you want.
- 2. Click on the Apply button or close the Layout Options window.

### **Formatting Numbers**

You can change the way all numbers are displayed in your report by specifying settings in the Number Format panel.

When you format numbers in a report, you can change:

- Decimal precision
- Rounding
- Sign representation
- How the number is displayed
- The separator used for thousands and decimals
- The digit placeholder

To open the Number Formats panel, click on the Number Formats button.

The read-only field shows an example of the number format that is currently selected for positive and negative numbers.

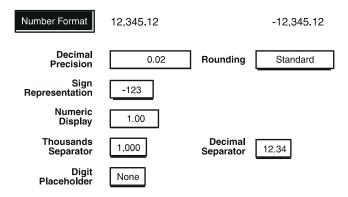

The following table contains information about each field in the Number Formats panel.

| Use this field:     | To do this:                                                                                                    |
|---------------------|----------------------------------------------------------------------------------------------------|
| Decimal Precision   | Specify how many digits are displayed to the right of a decimal point.                                                                                           |
| Rounding            | Choose whether to round or truncate a number at the specified number of decimal places.                                                                          |
| Sign Representation | Specify a negative sign, parentheses, square brackets, angle brackets, or other symbol to indicate positive and negative values.                                 |
| Numeric Display     | Choose the format for displaying numbers. The choices are Standard, General, and Scientific.                                                                     |
| Thousands Separator | Specify the format used for a number in the thousands. The choices are no separator (1000), space (1 000), comma (1,000), period (1.000), or apostrophe (1'000). |
| Decimal Separator   | Choose either a period or a comma as the character used as a decimal separator.                                                                                  |
| Digit Placeholder   | Specify the number or symbol used to lengthen the integer part of a number or maintain leading zeroes. The choices are no placeholder, zero, space, or asterisk. |

The following sections describe each field in detail.

#### **Decimal Precision**

You can use the <code>Decimal Precision</code> field to change the number of decimal places that you want to display in a report.

To change the number of decimal places displayed:

- 1. In the Decimal Precision field, select the number of places you want the number to display to the right of the decimal point.
- 2. Click on the Apply button or close the Layout Options window.

The value of a number as it was copied into the report (with its full precision) is retained by the report, and used in calculations. The Decimal Precision setting only affects the decimal places displayed in the report. You can always see the full precision value of a number by browsing the field in the Sort/Calculation window, described in detail in "Chapter 5. Adding Computed Columns," on page 41.

### **Rounding and Truncating**

You can use the Rounding field to round off or truncate your displayed number.

When you round a number, the displayed number stays the same if the last digit is less than 5 and rounds up if the last digit is 5 or greater (the opposite is true for negative numbers). When you truncate a number, the number is cut off at the appropriate number of decimal places.

For numbers with more than 12 decimal places, the report automatically rounds off or truncates the number to the twelfth place, but internally maintains and uses a value up to 15 digits.

The following table shows how the same number displays at the first five precision levels when the Rounding field is set to Standard and when it is set to Truncate.

| Value    | Precision | Rounded | Truncated |
|----------|-----------|---------|-----------|
| 7.792578 | 0         | 8       | 7         |
|          | 0.1       | 7.8     | 7.7       |
|          | 0.02      | 7.79    | 7.79      |
|          | 0.003     | 7.793   | 7.792     |
|          | 0.0004    | 7.7926  | 7.7925    |
|          | 0.00005   | 7.79258 | 7.79257   |

### Sign Representation

You can show positive and negative numbers with the representation that you specify in the Sign Representation field. The choices in the Sign Representation field are a negative sign (either before or after the number), parentheses, square brackets, angle brackets, or another symbol that you specify.

To specify sign representation in a report:

- 1. In the Sign Representation field, select a sign to display in the report.
- 2. Select Other. The Positive, Zero, Negative, and Placement fields are displayed.

| Ciam             |       |          |   |      |          |               |    |
|------------------|-------|----------|---|------|----------|---------------|----|
| Sign F           | 0.11  |          |   |      |          |               |    |
| Representation L | Other | Docitivo | l | Zero | Negative | Placement     | -9 |
|                  |       | rositive |   | 2010 | Hoganio  | i idociliciti | _  |

- 3. Enter the sign that you want to represent positive, zero, or negative values.
- 4. Specify the placement of the sign either before or after the number by selecting a choice in the Placement field.
- 5. Click on the Apply button or close the Layout Options window.

### **Displaying Numbers**

You can use the Numeric Display field to display numbers in the report in a standard, general, or scientific format. For example, some statistical reports may require scientific notation to display very large numbers. The following table contains information about each number format.

| Format     | Description                                                       | Examples |
|------------|-------------------------------------------------------------------|----------|
| Standard   | Displays numbers as entered.                                      | 1.00     |
|            |                                                                   | 46       |
|            |                                                                   | 0.754    |
|            |                                                                   | 376.9982 |
| Scientific |                                                                   | 1.00E00  |
|            | portion of the number.                                            | 2.35E00  |
|            |                                                                   | 4.76E00  |
| General    | Displays numbers as entered. If the number is too long to fit     | 456.9452 |
|            | in the current column, it is translated into scientific notation. |          |
|            |                                                                   | 1.955E00 |

## **Thousands Separator and Decimal Separator**

Use the Thousands Separator and Decimal Separator fields to specify the separator displayed in the report.

You cannot use the same separator for both decimals and thousands. For example, if you select a comma as the thousands separator, you cannot use a comma as the decimal separator.

### Displaying a Placeholder with Numbers

You can use the <code>Digit Placeholder</code> field to pad the length of the integer parts of a column of numbers to a specified length, expressed as the number of characters to display.

For example, consider the following column of numbers that range in length from three to six digits:

```
123
4567
12345
678901
```

To display all the numbers as 6-digit numbers, padding those numbers with less than six digits by adding zeros to the left of the number, you would specify 0 in the Digit Placeholder field and enter 6 in the Length field.

This setting would result in the previous column being displayed as in the following list:

```
000123
004567
012345
678901
```

To display a placeholder with numbers:

- 1. In the Digit Placeholder field, select zero, space, or asterisk to be displayed in the number.
- 2. In the Length field that is displayed, specify how many digits you want to display before the decimal point.
- 3. Click on the Apply button or close the Layout Options window.

### **Formatting Dates**

You can change the way dates are displayed in your report using the Date Format panel field settings. These settings allow you to set the style of the date, such as using the written name of the month or the month number, or changing the order of the month, day, and year. You can also specify the character used to separate the parts of a date.

To change the date format:

1. Click on the Date Format button.

| Date Format July 13   | 3, 92             |          |                |    |
|-----------------------|-------------------|----------|----------------|----|
| Date<br>Type Standard | Date<br>Separator | Standard | Year<br>Format | YY |
| Date MDY              | Date<br>Number    | Cardinal |                |    |

The read-only field shows an example of the date format that is currently selected.

2. Select the settings you want from the choice menus. Consult the table that follows this procedure for information about each field.

Date fields are interdependent. For example, if you specify a Date Type of Numeric, the date can be expressed a variety of ways (such as 02/18/94, 02-18-1994, 18.02.94), depending on the settings in other fields (such as Year Format, Date Order, and Date Separator).

3. To put your changes into effect, click on the Apply button or close the Layout Options window.

| Use this field: | To do this:                                                                                                    |  |  |
|-----------------|----------------------------------------------------------------------------------------------------|--|--|
| Date Type       | Specify how the date is displayed.                                                                                                    |  |  |
|                 | Standard displays dates with the month fully spelled out and the year represented by two or four digits (depending on the choice in the Year Format field), as in August 18, 1994.                                                                                                    |  |  |
|                 | Long displays the day of the week and month fully spelled out and the year as two or four digits (depending on the choice in the Year Format field), as in Friday February 18, 1994.                                                                                                    |  |  |
|                 | Abbreviated displays the month as an abbreviated word and the year as two or four digits (depending on the choice in the Year Format field), as in Feb 18, 1994.                                                                                                    |  |  |
|                 | Numeric displays dates as numbers, as in 02/18/94.                                                                                                    |  |  |
| Date Separator  | Specify the character to separate the month, day, and year. The choices are Standard, slash (/), hyphen (-), period (.), or space. (The Standard setting is derived from the system default setting. In the United States, it consists of a space to separate the month and day, and a comma and space to separate the day from the year, for example, 02 18, 94 or February 18, 1994.) |  |  |
| Year Format     | Specify the format of a year in a date entry. The choices are YY (two digits, as in 94) or YYYY (four digits, as in 1994).                                                                                                    |  |  |
| Date Order      | Specify the arrangement of the month (M), day (D), and year (Y). The choices are MDY, DMY, YMD, MY, DM, MD, and DY.                                                                                                    |  |  |

Use this field:

Date Number

Specify whether the day is to be expressed as a cardinal or ordinal number (for example, Feb 18 or Feb 18th).

## **Chapter 3. Creating a Quick Report**

The Quick Report window lets you create a report quickly and easily. Using the Quick Report window, you can:

- Create a title, page header, and page footer
- Specify the sort order for the report
- Place columns in the details area, either side-by-side or stacked
- Add subtotals and grand totals to the report

You can also use the Quick Report window to start a report, and then enhance your report with the Sort/Calculation and Report Layout windows.

This chapter describes how to use the Quick Report window to create and generate a report.

## **Using the Quick Report Window**

After you transfer data into the Layout tool, the Quick Report button is displayed in the window header. The Quick Report window allows you to build a basic report and generate subtotals and grand totals.

The Quick Report window has four pages that are used to set up a report:

| Use this page   | To do this                                                                                                    |  |  |
|-----------------|----------------------------------------------------------------------------------------------------|--|--|
| Report Controls | Title the report and set up the page header and page footer areas. You can also add a page number and display the date and time the report was generated. |  |  |
| Sort Controls   | Specify the sort order in the report by moving column names from one list box to another. You can also specify the type of sort for each column.          |  |  |
| Details Area    | Select which columns to place in the details area and choose how the columns are displayed in the report.                                                 |  |  |
| Total/Subtotal  | Define grand totals and subtotals on columns of numeric data in your report by selecting columns in the list boxes.                                       |  |  |

To open the Quick Report window, click on the Quick Report button in the Layout window header.

The Quick Report window opens and no buttons are displayed in the main Layout window

Do not close the Quick Report window until you are finished setting up your report. Once you make a change and close the Quick Report window, the Ouick Report button is not displayed in the window header. You must then modify your report using the Sort/Calculation and Report Lavout windows.

### Creating a Title

You can add a title to your report using the Report Controls page. When the report is generated, the title is centered at the top of the report.

To add a title to your report, select Report Controls, and type a title in the Report Title field.

For example, to title the report shown in this chapter, type HANDBAG SALES AND STOCK SUMMARY in the Report Title field.

You can change the typeface and alignment of the title in the Report Layout window. See "Chapter 7. Formatting a Report," on page 73 for more information.

### Setting Up a Page Header and Page Footer

The Page Header and Page Footer fields allow you to type text that is centered and repeats at the top and bottom of each page of the report. You can include a page number or the system-defined date and time in either the header or footer.

If you create a title for your report, the header is not displayed on the first page of the report.

To add a header and footer to a report, enter the desired text in the Page Header and Page Footer fields.

To create a header and footer for the sample report in this chapter:

- 1. Type Sales for week ending 9/30/94 in the Page Header field.
- 2. Type Confidential in the Page Footer field.
- 3. In the Page Number field, choose the location and the placement for the page number.
  - For example, select Page Footer and Flush Right to place a page number at the bottom right of every page.
- 4. In the Run Date/Time field, choose the location and placement for the date and time, and then choose whether to show the date, time, or both.
  - For example, select Page Footer, Flush Left, and Date and Time to place a date and time at the bottom left of every page.

The Quick Report window looks similar to the following illustration.

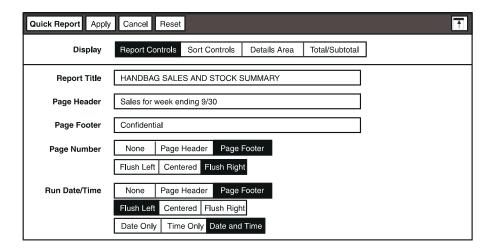

To change the typeface and size of elements in the header and footer, see "Formatting Text" on page 11 for more information.

## **Specifying the Sort Order and Type**

The next step in creating a quick report is to specify the sort order. You specify which columns to sort, the sort order, and the type of sort for each column in the Sort Controls page.

To sort the data in your report, select Sort Controls in the Display field.

The Quick Report window displays the Sort Controls page. The left list box, Available Columns, contains the name of each column of data that was copied into the Layout tool.

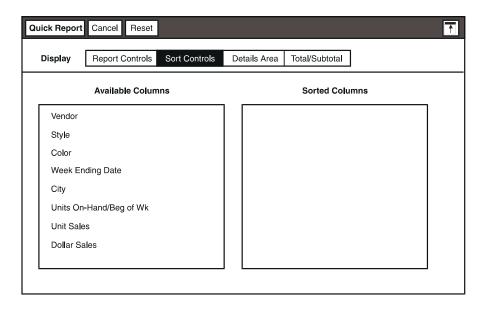

To specify which columns to sort, select one or more columns and move the columns into the <code>Sorted Columns</code> list box. The order in which you select or move (not copy) the columns into the <code>Sorted Columns</code> list box determines the sort order of the data.

Do not select all the columns. At least one column in the report must not be sorted.

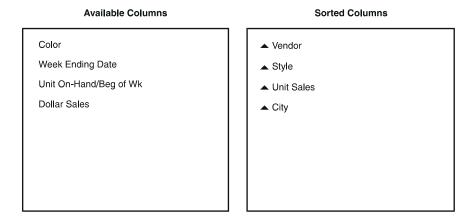

The Layout tool sorts the data by the top column first, then sorts the data by the next column in the list, until the data is sorted by the last column.

You can change the sort order by moving the columns within the Sorted Columns list box. For example, suppose you want to move the City column above the Vendor column so that the data is sorted by city first.

To change the sort order:

- 1. Select the column you want to place in a different sort order. In this example, you would select City.
- 2. Use the Move function key or pop-up function pad to move the column, and select the column you want to place it above (Vendor).

The City column is placed above the Vendor column in the list box, and the sort order changes.

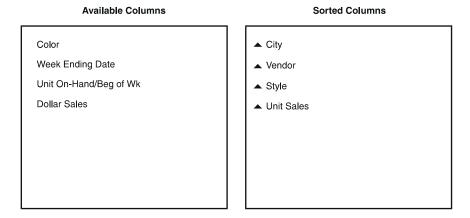

The arrowhead next to each column is called the *sort indicator*. Data in the report is automatically sorted in ascending order: values are sorted from smallest to largest; text from A to Z; and dates from past to present.

You can change the type of sort for a column in the Sort Order Options window. For example, suppose you want to sort the data so that the largest number of units sold is displayed at the top of the report.

To change the type of sort for the Unit Sales column to descending:

 Select the Unit Sales column, and open the Sort Order Options window either by pressing the Options function key or using the pop-up function pad.
 Three choices are displayed in the Sort Order field.

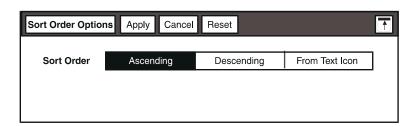

- 2. Select Descending.
- 3. Click on the Apply button or close the Sort Order Options window.

The sort indicator changes to a descending arrowhead, and the data is sorted by unit sales in descending order from largest to smallest.

When you want to sort the data in your report in an order other than ascending or descending, you can specify the sort order in a text document and have the Layout tool access that document to obtain the sort order.

For example, suppose you want to sort the data by city in the following order: New York, White Plains, Los Angeles, Glendale, and Toronto. If you specify the sort order as ascending or descending, the cities sort alphabetically. But you can specify the exact sort order in a text document, as described in "Specifying the Sort Order in a Text Document" on page 36.

To change the type of sort for the City column to be specified in a text icon:

- 1. Select the City column, and open the Sort Options window.
- 2. Select From Text Icon. The Text Icon Name field is displayed.

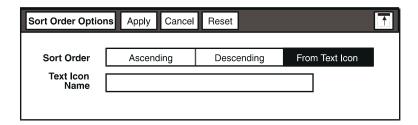

3. Enter the name or path name of the text document that contains the specified sort order for that column of data.

For example, type City Sort to specify a text document for sorting the data by city in a specific order.

The name entered must match the text document name or path name exactly, including spaces and uppercase and lowercase characters.

4. Click on the Apply button or close the Layout Options window.

The sort indicator changes to a text icon graphic. When you generate the report, the Layout tool sorts the data using the order defined in the text document.

The Sort Controls page looks similar to the following illustration.

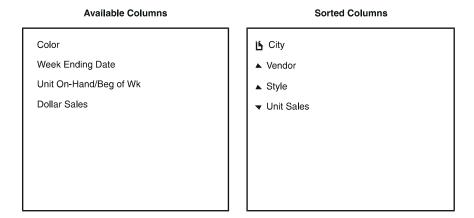

### **Defining the Basic Layout of the Report**

The Details Area page allows you to specify which columns to include in the body of the report, called the details area, and define a basic layout for the report. The columns in the details area can be arranged horizontally or stacked vertically in the report.

To set up the data in the details area:

In the Display field, select Details Area. The Details Area page opens.
 The left list box, Available Columns, contains the name of each column of data that was copied into the Layout tool.

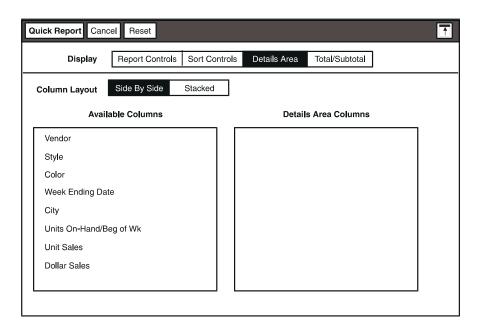

2. Select one or more columns that you want to place in the details area of your report and move the columns into the Details Area Columns list box.

The order in which you move the columns into the Details Area Columns list box determines how the columns are displayed in the details area. You can change the display order by moving the columns within the Details Area Columns list box.

Select a choice in the Column Layout field to set column alignment.

With the default setting, Side By Side, columns are displayed horizontally in the report. The default width for each column is 1.25. Each line of heading or data wraps around to the next line, as shown below:

|            | Handbag Sales    | 5                       |
|------------|------------------|-------------------------|
| City       | Week Ending Date | Units On-Hand/Beg of Wk |
| Unit Sales | Dollar Slaes     | Vendor                  |
| Style      | Color            |                         |
| New York   | 09/30/94         | 119.00                  |
|            | 12.00            | 348.00 Spirit           |
| Half-Moon  | Royal            |                         |
| New York   | 09/30/94         | 117.00                  |
|            | 12.00            | 348.00 Spirit           |
| Half-Moon  | Silver           | _                       |

In this example, the column headers proceed from City to Units On-Hand/Beg of Wk and then wrap to the next line, which in turn wraps after Vendor. The column headers end at the word Color; the next line, beginning with New York, is the data associated with the previous column headings.

If you select Stacked in the Column Layout field, the columns are stacked vertically in the report.

```
Handbag Sales
City
Week Ending Date
Units On-Hand/Beg of Wk
Unit Sales
Dollar Sales
Vendor
Style
Color
New York
09/30/94
                  119.00
                  12.00
                  348.00
Spirit
Half-Moon
Silver
New York
```

```
09/30/94
117.00
12.00
348.00
Spirit
Half-Moon
Royal
```

The Quick Report window is the only window that allows you to automatically stack the columns in the report. If you want to change your column layout to be stacked after you close the Quick Report window, you must move fields manually in the Report Layout window.

### **Adding Grand Totals and Subtotals**

You can add grand totals and/or subtotals to your report by selecting one of the choices in the Totals field on the Total/Subtotal page.

After you generate the report, grand totals are displayed in the report summary, described in "Adding a Report Summary" on page 65. Subtotals are displayed in the group footer of the specified sort column. See "Modifying a Break Group" on page 62 for more information about group headers and footers.

Data in the report can only be subtotaled by sort columns. If you have not selected any columns to sort by in the Sort Controls page, you can only add grand totals to your report.

To add grand totals to your report:

1. Select  ${\tt Grand\ Totals\ Only\ in\ the\ Totals\ field}.$ 

A list box opens, displaying the columns containing numeric data.

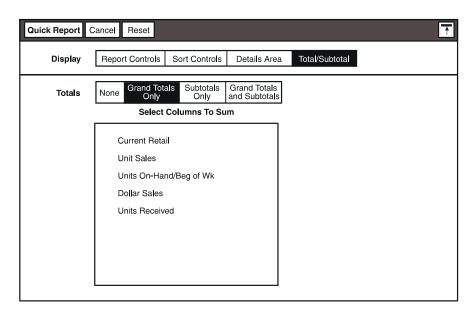

2. Select one or more columns that you want to total.

A check mark is displayed to the left of each column you select, indicating that the report summary contains a total for the column when the report is generated.

To add subtotals to your report:

1. Select Subtotals Only in the Totals field.

Two list boxes open: the left list box displays the columns containing numeric data; the right list box displays the names of the sort columns.

The order of the columns in the right list box is not significant.

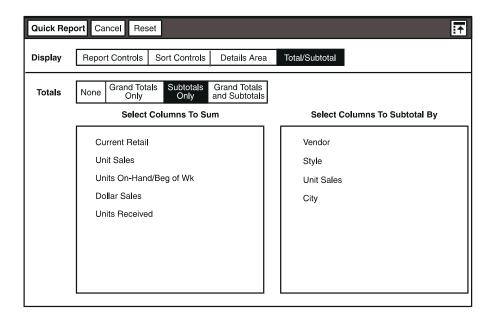

- 2. Select one or more columns in the left list box that you want to sum.
- 3. Select one or more columns in the right list box to indicate which column you want to subtotal by.

A check mark is displayed to the left of each column you select.

To add both grand totals and subtotals to your report:

1. Select Grand Totals and Subtotals in the Totals field.

Two list boxes open: the left list box displays the columns containing numeric data; the right list box displays the names of sort columns.

2. Select one or more columns that you want to total and subtotal.

A check mark is displayed to the left of each column you select. In this example, a total for the unit sales and dollar sales is generated for the entire report. The unit sales and dollar sales are summed for each city, vendor, and

handbag style when the report is generated. In this case, six subtotals are generated as well as two grand totals, for unit sales and dollar sales.

## **Generating a Quick Report**

After you customize the title, headers, and footers of your report, define the sort order and type for the columns, specify the data to be included in your report, and add grand totals and subtotals, the report is ready to be generated.

To generate your report:

- Close the Quick Report window. The Quick Report button is not displayed in the window header. You cannot modify your report using the Quick Report window.
- 2. Click on the Update Report button in the Layout window header.

The Report Layout and Sort/Calculation window are set up according to the choices specified in the Quick Report window, and the report is generated. The report is displayed in the Layout window.

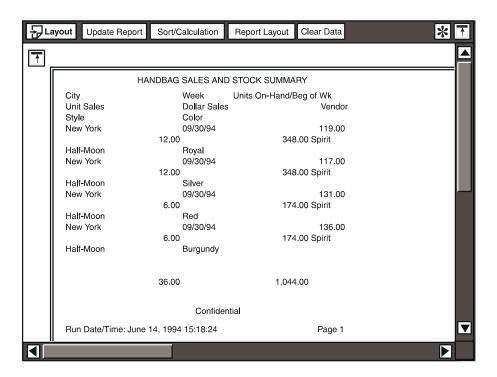

Once you create a quick report, you can review the report set-up and modify your report in the Sort/Calculation and Report Layout windows. For information about the Sort/Calculation window, see "Chapter 4. Sorting Information in the Report," on page 31 and "Chapter 5. Adding Computed Columns," on page 41. For information about the Report Layout window, see "Chapter 6. Defining the Layout of a Report," on page 53.

# **Chapter 4. Sorting Information in the Report**

Data within a report is typically sorted in one or more ways, providing a sequence in which to display the data. You can sort data in a report using any column contained in the Layout tool. When you sort the data, items with identical values in the sort column are grouped together. For example, you might sort names in a report alphabetically, from A to Z, or you might sort sales dollars from high to low values. You can also sort items within a group in an arbitrary order.

For multiple columns of data, the information in a report can be sorted by the values in one column, and within that sort order sorted again by the values in one or more other columns. For example, books could be sorted by author, and then by title within author.

Each column used to sort the data is referred to as a sort level, as discussed in "A Layout Report" on page 1; most reports contain multiple sort levels. You can also sort information using columns that are not displayed in your report and, conversely, can display columns that are not sorted.

Calculations can be performed on groups of items and the results displayed in a *break group* (rows of related data grouped together by sorting).

As an example, consider the data in Table 1. The table is sorted by vendor, size, and color, in that order. Each vendor break group contains rows for a single vendor. There are two vendor break groups in the data shown below; the first consists of the first four rows, the Smith data rows, and the second consists of the Jones data rows.

Within the Smith vendor break group, each size break group contains data for one size. There are four size break groups: Smith-Large; Smith-Small; Jones-Large, and Jones-Small.

Finally, the color break group for one size has only one row in this set of data. The first color break group is the Smith-Large-Blue row; the last color break group is the Jones-Small-Red row.

Table 1. Break groups

| Vendor | Size  | Color | \$ Sales | Unit Sales |
|--------|-------|-------|----------|------------|
| Smith  | Large | Blue  | 55       | 4          |
| Smith  | Large | Red   | 34       | 2          |
| Smith  | Small | Blue  | 66       | 8          |
| Smith  | Small | Red   | 36       | 4          |

Table 1. Break groups

| Vendor | Size  | Color | \$ Sales | Unit Sales |
|--------|-------|-------|----------|------------|
| Jones  | Large | Blue  | 84       | 4          |
| Jones  | Large | Red   | 24       | 1          |
| Jones  | Small | Red   | 11       | 1          |

Break groups are sometimes referred to as sort levels. The sort level is the name of the field used to determine the break group, meaning that Vendor in Table 1 is a sort level as well as the field that defines the vendor break group. The \$ Sales and Unit Sales columns, however, are not being sorted, and therefore do not have any break groups or sort levels associated with them.

The Layout tool uses break groups and sort levels to determine where to put break group subtotals, calculations, and page breaks.

This chapter describes how to specify the sort order and change the type of sort for a column. This chapter also describes how the sort order affects your report.

This chapter uses examples of a report created without the Quick Report window. That is, the examples in this chapter are unrelated to the sample report shown in Chapter 3. Creating a Quick Report.

## **Specifying the Sort Order**

You determine the sort order of the data in the Sort/Calculation window.

To open the Sort/Calculation window, click on the Sort/Calculation button in the Layout window header. The Sort/Calculation window is displayed, shown in Figure 4. The data columns are depicted in a single horizontal row.

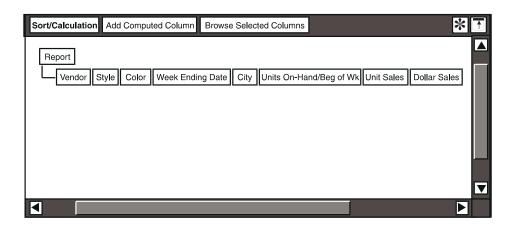

Figure 4. Sort/Calculation window

### Adding a Sort Level

When you make a column into a sort level, the data at and below that level in the report is sorted by that column. You can sort the data using any of the columns contained in the report. The Layout tool does not allow you to sort all of the columns. There must always be at least one column in the unsorted row of columns.

To add a sort level to a column:

- 1. Select the column you want to sort by. For example, select the City column.
- 2. Move the column underneath the Report level in the data tree or select Add Sort Level from the Special menu.

You can use the mouse to move columns from one position to another by selecting the column, holding down the mouse button 1, and dragging the column to its new position.

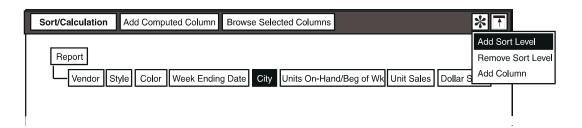

As mentioned in "Specifying the Sort Order and Type" on page 21, a sort indicator is added next to the column name. The other data moves below the City column to show that the data is sorted first by city.

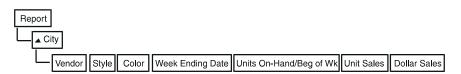

You can also select multiple columns in the Sort/Calculation window before selecting Add Sort Level. The data is sorted in the order the columns were selected.

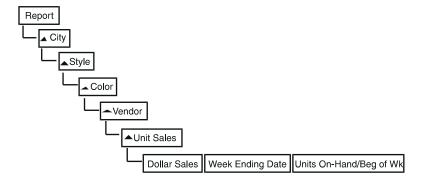

### Removing a Sort Level

You can remove a sort level so that the data in the report is no longer sorted by that column. For example, suppose you decide that you do not want to sort the data in the report by unit sales.

To remove a sort level:

- 1. Select the sort column from which you want to remove the sort. In this example, select the Unit Sales column.
- 2. Move the column to its original place in the data tree or below the sorted columns or select Remove Sort Level from the Special menu.

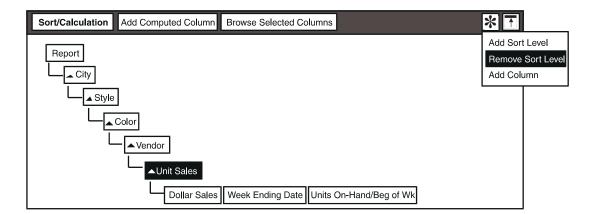

The column is then returned to the last position in the unsorted row of columns.

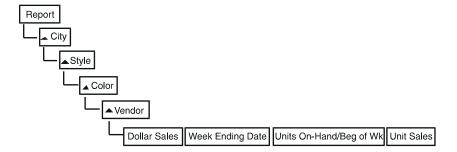

You cannot remove the sort level from a column with calculated columns that use the sorted column.

### Rearranging the Sort Order

You can change the sort order of data in the report by selecting a column and moving it to a new position.

For example, suppose you want to sort the data by vendor after it is sorted by city. You would select the Vendor column and move it to the position below the City column.

To rearrange the sort order of the columns:

- 1. Select the sort column you want to move in the Sort/Calculation window.
- 2. Move the column to a new sort position.

## **Changing the Type of Sort**

By default, data is sorted in ascending order: values are sorted from smallest to largest; text from A to Z; and dates from past to present. You can change the type of sort to descending or to an order specified in a text document.

### Sorting the Data in Descending Order

When you sort data in descending order, values are sorted from largest to smallest; text from Z to A; and dates from present to past.

For example, suppose the data in your report is sorted by color, and you want to show the colors listed in reverse alphabetical order.

To sort the colors in descending order:

1. Select the Color column, and open the Data Column Options window. Three choices are displayed in the Sort Order field.

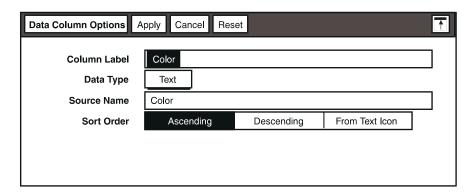

- 2. Select Descending.
- 3. Click on the Apply button or close the Data Column Options window. The sort indicator changes to a descending arrowhead.

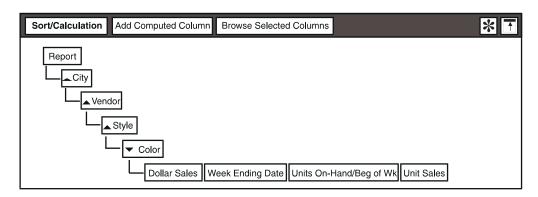

### Specifying the Sort Order in a Text Document

When you want to sort the data in your report in a specific order that is neither ascending nor descending, you specify the sort order in a text document.

For example, suppose you want to sort the data by city in the following order: New York, White Plains, Los Angeles, Glendale, and Toronto. If you specify the sort order as ascending or descending, the cities sort alphabetically. You can specify the exact sort order in a text document.

If you list fewer entries in the text document than there are values in your data, the values that are not listed are sorted in your report after the others, according to the order they occur in the original data.

To specify the sort order of a column in a text document:

- 1. Copy a blank Text icon to your desktop or to the container (such as a capsule application, folder, or file drawer) in which you plan to use the Layout tool.
- 2. Open the Text icon, and enter the data in the order you want it sorted, using the following guidelines:
  - Enter each value on an individual line.
  - Enter the data character-for-character exactly as it is displayed in the column, including spaces and uppercase and lowercase characters.
     (Make sure you have not included any extra spaces, particularly at the end of the data, where they are difficult to notice.)
  - Do not use commas, tab spaces, or any other symbols or characters as separators.
- Close and rename the text document.

If the text document name is not unique, the system finds the first occurrence of the icon with the duplicate name, which may not be the correct text document.

Use the Text Icon Name field in the Data Column Options window to specify the name or path name of the text document.

To specify the name or path name of the text document:

- 1. Select the City column, and open the Data Column Options window.
- 2. Select From Text Icon. The Text Icon Name field is displayed.
- 3. Enter the name or path name of the text document that contains the specified sort order for that column of data.

The name entered must match the text document name or path name exactly, including spaces and uppercase and lowercase characters.

When you specify the text document with a path name:

- You must use a vertical bar as the delimiter.
- The path name can specify a file drawer in the File Drawers container, but the specified file drawer must be on the System disk.
- The path name must specify the containers that lead to the text document.

For example, if your text document, named Region Sort, is in the Data folder in the same container as the Layout tool, you specify the path name as:

Data Region Sort

However, if your text document is in the Data file drawer, which is in the Layout Icons folder, you specify the path name as:

Layout Icons | Data | Region Sort

If the path name you specify does not begin with a vertical bar, the Layout tool looks for the text document at the same level as the tool. That is, a Layout tool in a container looks for the text document in that same container. If you

had specified the path Layout Icons | Data | Region Sort, and the Layout tool were in a folder named Reports, it would look for:

```
Reports | Layout Icons | Data | Region Sort
```

Similarly, a Layout tool on the desktop or in a capsule application would first look at the desktop or in the capsule application, respectively.

If a match is not found beginning at the same level, the Layout tool next looks for the path beginning at |System|File Drawers. Using our previous example, it would begin looking for:

```
|System|File Drawers|Layout Icons|Data|Region Sort
```

If a match is not found after checking both places for the text document, the Layout tool returns an error message.

4. Click on the Apply button or close the Data Column Options window. The sort indicator changes to a text icon graphic.

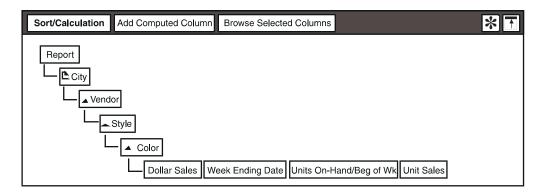

# **Understanding How the Sort Order Affects Your Report**

The arrangement of the data columns in the Sort/Calculation window has no effect on the appearance and layout of the data in your report. However, the columns you use to sort the data result in break groups in the report and affect the calculations in computed columns, as explained in the following sections.

### **Break Groups**

As discussed in "Chapter 4. Sorting Information in the Report," on page 31, break groups are related rows of data grouped together by sorting. A break group is created in the report for each sort column. In the Report Layout window, computed columns, headings, and text can be added to break group work areas. For more information about break groups, see "Modifying a Break Group" on page 62.

### **Computed Column Placement**

Computed columns are placed next to a sort column in the Sort/Calculation window and labeled in italics. The computed column uses the sort column in aggregations, subtotals, and other calculations. For example, if the data in the report is sorted by city, a subtotal for the dollar sales in each city can be generated in a computed column by using the formula,  $sum([Dollar\ Sales])$ , and placing the computed column next to the City column. To generate a subtotal for dollar sales sorted by vendor, the same formula can be used in a computed column, but the column would be placed next to the Vendor column.

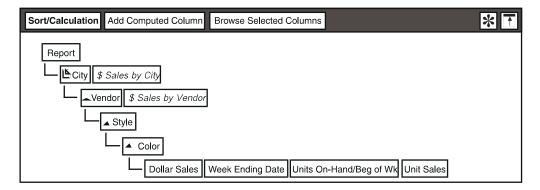

For more information about computed columns, see "Chapter 5. Adding Computed Columns," on page 41.

#### **Double-Pass Calculations**

The Layout tool enables you to build formulas that use other computed columns in their calculations. Formulas using other computed columns are called double-pass calculations. When the report is updated, the first computed column is calculated, and its results are used to arrive at the results of the second computed column.

For more information about double-pass calculations, see "Double-Pass Calculations" on page 47.

# **Chapter 5. Adding Computed Columns**

In addition to the columns that constitute your data, you can create computed columns that contain calculations. Computed columns can be displayed as columnar data, or as a field in a break group or report summary. Typical uses for calculations include:

- Subtotaling data
- Generating running totals
- Averaging
- Concatenating strings to create labels
- · Creating share calculations

This chapter describes how to:

- Add a computed column
- Enter formulas
- Rename a computed column
- Edit formulas
- Set up advanced calculations

## **Adding a Computed Column**

The Sort/Calculation window allows you to add computed columns to the report. The placement of the computed column is discussed in "Computed Column Placement" on page 39. In addition, when you place a computed column at the Report level in the Sort/Calculation window, it generates results for the entire report.

To add a computed column to a report:

- Open the Sort/Calculation window.
- 2. Click on the Add Computed Column button. The pointer changes into a bucket.
- 3. Click in the window on the sort level where you want to place the computed column. For example, click on the City column.

The computed column is displayed in the window, labeled Comp1, indicating it is the first computed column added to the report.

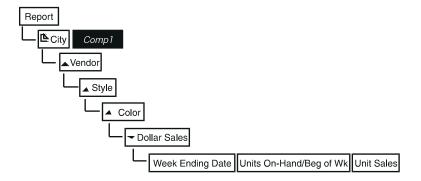

# **Entering a Formula**

When you create a computed column, the Computed Column Options window automatically opens, as shown in Figure 5.

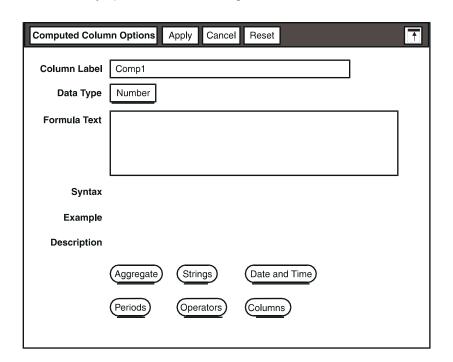

Figure 5. Computed Column Options window

You build a formula by entering functions and column names into the Formula Text field, either by typing them in or selecting them from the menus.

To enter a function or column name into the Formula Text field:

- 1. Type in the function or column name.
- 2. Point to a function-category or the Columns button at the bottom of the window, then hold down the left mouse button and drag the pointer through the menu.
- 3. When you reach the item you want to use, release the left mouse button. The item is automatically entered into the Formula Text field.
- 4. Continue building the formula using the syntax help provided in the Computed Column Options window, as described in more detail in "Getting Syntax Help".

### **Getting Syntax Help**

The Computed Column Options window has three fields that provide helpful information about the functions. They are located beneath the Formula Text field in the top part of the window. Descriptive text is displayed in the Syntax, Example, and Description fields.

You can scan the function menus without entering a function into the Formula Text field. Scanning is useful when you are not sure which function is appropriate for the result you are trying to obtain.

#### To scan the function menus:

- 1. Point to a function-category button, then hold down the left mouse button and drag the pointer through the menu.
  - As you move through the menu, the help information in the Syntax, Example, and Description fields changes for each function.
- 2. To freeze the help information for a particular function, drag the pointer out of the menu to a blank area in the window, then release the mouse button.
  - The information in the read-only fields remains displayed, allowing you to study the syntax, examples, and description of the function.

### Using Functions, Operators, Periods, and Columns

A function usually consists of two parts: the function name (such as sum); and the function's *arguments* (the values to be operated on). Use the following guidelines to format and arrange these parts in a specific way.

- Use lowercase letters for function names.
- Enclose column names in brackets.
- Place parentheses around the arguments. Use commas to separate multiple arguments. For example, rank ([Dollar sales], [City], descend).
- Enclose text in quotation marks. For example: "Glendale Sales"

To avoid errors, use the Computed Column Options window to enter functions. This entry method enables you to select function names from menus and use the syntax help displayed in the window for guidance.

The Layout tool provides menus for the following types of functions:

#### Aggregate

Aggregate functions summarize data for entire columns by calculating a single value from the values contained in a column of data. Aggregate functions can be applied to columns that are organized into break groups. Results of aggregate functions in reports are displayed in the appropriate break group header or footer, except for the rank and runtotal functions which each create a new column of data.

#### Strings

String functions manipulate text data types. The output of a string function can be a string, date, or number.

#### · Date and Time

Date and time functions return information about date and time values or calculate a date and time result. A date and time parameter can be a string or a numeric date type which forms a valid date and time value.

The Layout tool also provides other menus that you can use with the Aggregate, Strings, and Date and Time menus to build calculations. Using these menus allows you to avoid mistakes caused by misspellings in your formulas. These menus include:

#### Periods

You can use this menu to insert any of the time periods required by your formula, such as day, week, gweek, and so on.

#### Operators

This menu gives you access to a variety of arithmetic, relational, and logical operators, such as +, >, and, true, not =, and so on, as well as key words used in the functions, such as ascending or na.

#### Columns

This menu allows you to insert the names of any column in the report into your formulas. The column names displayed include any computed columns you have created.

See "Appendix A. Building Blocks for Calculations," on page 103 for specific descriptions, syntax, and examples.

### **Using Data Columns**

As discussed previously, the data columns displayed in the Sort/Calculation window and in the Columns menu of the Computed Column Options window are either the original columns you copied into the Layout tool or computed columns you have created.

There is a critical difference between these two column types. Original data columns contain a value for every row of input data. Computed data columns, on the other hand, typically contain a single value for groups of rows. This

relationship of value to row is sometimes expressed as one-to-one and one-to-many, or multi-valued.

This relationship is particularly important when you are building a formula. For example, consider the following Sort/Calculation window.

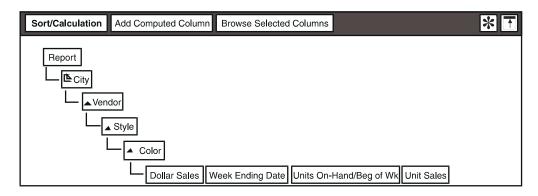

There are three multi-valued relationships in this window: one city to many vendors; one vendor to many styles; one style to many colors. You could not, for example, use Color in a calculation at the Style sort level, nor could you use Style in a calculation at the Vendor level. You would receive an error message that a column belonging to a lower sort level cannot be used in the formula.

The error occurs because the Color sort level contains many rows of data for each style. By attempting to place Color in a calculation at a higher level, you are attempting to display many values in a single field. Only one value is allowed at a time in any one field.

Number columns, which can be aggregated, can be used in calculations at a higher level to create a sum (subtotal) or average, for example. In the window above, you could create an aggregate \$ Sales Total that sums the dollar sales. You could place \$ Sales Total at the Vendor sort level to sum the sales for each vendor, at the City level to sum the sales for each city, or even at the Report level. This aggregate could also be placed in either the header or the footer. It would not make sense, however, to place \$ Sales Total at the Color level, because the relationship of color to dollar sales is one-to-one; no aggregation is possible.

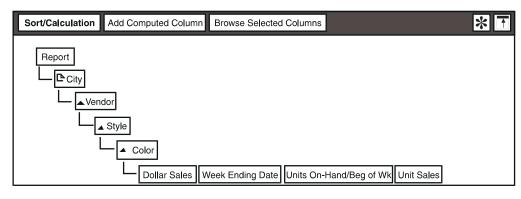

Only number columns can be aggregated; text, true/false, and date columns cannot.

### **Specifying the Data Type**

In most cases, the Layout tool is able to determine automatically the data type for a computed column and display that data type in the Data Type field in the Computed Column Options window. However, for a computed column that contains an @-variable (a variable whose value is passed to the tool from within a capsule application), you need to specify the type of data contained by the variable. The four data types and their results are explained in the following table.

| Data type  | Results returned | Example        |
|------------|------------------|----------------|
| Text       | Text string      | Glendale Sales |
| Number     | Numeric data     | 1345.99        |
| Date       | Date             | June 16, 1994  |
| True/False | Boolean value    | True           |
|            |                  | False          |

To specify the data type for a computed column with an @-variable, select the data type in the Data Type field.

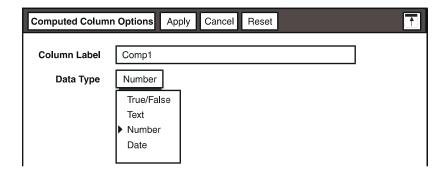

You cannot use an @-variable in the label of a computed column.

## **Renaming a Computed Column**

When you create a computed column, it has a default name, based on the order in which the columns are created. This name is shown in the Column Label field.

You can rename the computed column with a meaningful name that identifies the type of calculation, the data being used in the calculation, or the sort level or break group of the calculation.

To rename the computed column:

- 1. Enter the new name in the Column Label field.
- 2. Click on the Apply button or close the Computed Column Options window. The name of the computed column changes in the Sort/Calculation window.

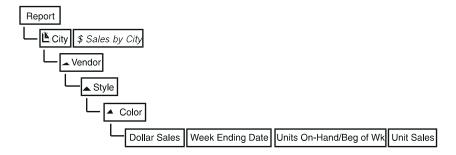

When you add a computed column in the Sort/Calculation window, its name is displayed in both the Add Column menu of the Report Layout window and the Columns menu of the Computed Column Options window.

## **Editing Formulas**

You might want to modify formulas that you have already created. To edit an existing formula:

- 1. Select the computed column that contains the formula you want to edit.
- 2. Open the Computed Column Options window.
- 3. In the Formula Text field, edit the formula.
- 4. Click on the Apply button or close the Computed Column Options window.

## **Setting Up Advanced Calculations**

The Layout tool allows you to perform the following advanced calculations:

- · Double-pass calculations
- Share calculations
- · Calculations using @-variables

#### **Double-Pass Calculations**

A *double-pass calculation* is a calculation that must be completed so that the results can be used as a factor in another operation. Double-pass calculations

can be used to sort or rank data by a computed column that was previously calculated. The first pass calculates the values for the column; the second pass sorts or ranks the data. Some typical uses with computed columns include runtotals, max or min functions, or aggregate functions.

For example, suppose you have a report that is sorted by city and also contains a computed column for totaling the sales in each city. You decide that you want to change your report by sorting the city with the highest dollar sales at the top of your report. You would move the computed column containing the formula for totaling sales by city (\$ Sales by City) above the City column.

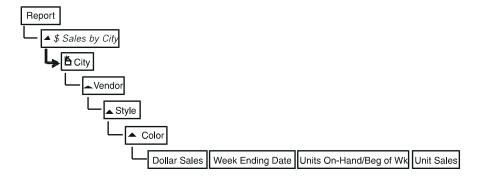

A double-pass calculation is created. An ascending sort indicator is automatically added to the computed column, and a double-pass arrow is displayed in the Sort/Calculation window.

#### **Share Calculations**

Suppose you want to show in your report what percentage of sales were generated by a specific product or market (a detail item). This figure, typically called a *share calculation*, requires two distinct calculations:

- Sum the detail sales.
- 2. Divide the detail figure by the aggregated total and multiply by 100.00 to get the percentage.

A third step, summing the percentages, is often performed.

For example, suppose you want to compute the dollar sales for each city. You would create a computed column \$ Sales by City containing the formula

sum([Dollar Sales]) and place it at the City sort level in the Sort/Calculation window.

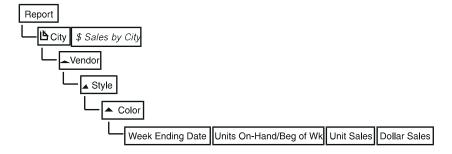

To calculate the share, you would then create another computed column, % of Total, using the following formula:

```
[Dollar Sales]/[$ Sales by City]*100.0
```

Because you are deriving a value for each of the detail sales, you would place this column at the same level as Dollar Sales.

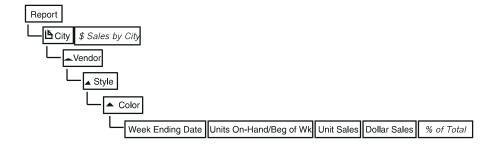

Finally, you could create another computed column, Sum of %, to aggregate the percentages, using the following formula:

```
sum([% of Total])
```

Because this aggregate is for the sales for each city, you would place this computed column at the same level as City.

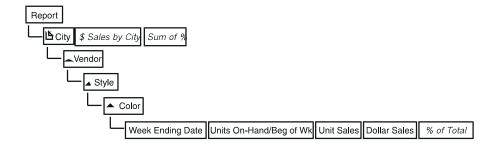

The following report excerpt illustrates the use of a share calculation.

|                        |                        | Share Calculations |          |              |          |            |                |          |
|------------------------|------------------------|--------------------|----------|--------------|----------|------------|----------------|----------|
|                        |                        |                    |          | $\downarrow$ |          | <b>V</b>   |                |          |
|                        |                        | Retail             | \$ Sales | % of Total   | \$ Begin | % of Total | Sell           | Units    |
|                        | White Plains           |                    |          |              | ОH       |            | <u>Through</u> | Received |
|                        | Sun Spot Square Flap   |                    |          |              |          |            |                |          |
|                        | Bronze                 | 48.75              | 780      | 17.91        | 6,386    | 23.99      | 12.21          | 0        |
|                        | Burgundy               | 48.75              | 1,495    | 34.33        | 7,118    | 26.74      | 21.00          | 0        |
|                        | Navy                   | 48.75              | 1,690    | 38.81        | 6,874    | 25.82      | 24.59          | 0        |
|                        | Sand                   | 48.75              | 390      | 8.96         | 6,240    | 23.44      | 6.25           | 0        |
|                        | Total for Square Flap  |                    | 4,355    | 100.00       | 26,618   | 100.00     | 16.01          | 0        |
| Aggregates of Share —— | Sun Spot - V Flap      |                    |          |              |          |            |                |          |
| Calculations           | Bronze                 | 45.00              | 180      | 5.66         | 5,715    | 24.90      | 3.15           | 0        |
|                        | Burgundy               | 45.00              | 1,440    | 45.28        | 6,435    | 28.04      | 22.38          | 0        |
|                        | Navy                   | 45.00              | 1,140    | 35.85        | 5,850    | 25.49      | 19.49          | 0        |
|                        | Sand                   | 45.00              | 420      | 13.21        | 4,950    | 21.57      | 8.48           | 0        |
|                        | Total for V Flap       | _                  | 3,180    | 100.00       | 22,950   | 100.00     | 13.37          | 0        |
|                        | Total for Sun Spot     |                    | 11,525   |              | 76,763   |            | 15.01          |          |
|                        | Total for White Plains |                    | 1,044    |              | 138,677  |            |                |          |

## Calculations Using @-Variables

When you construct a calculation within the Layout tool, you can use constants within the formula. For example, you could calculate the sales tax of an item by multiplying its price by the tax rate; given a sales tax of 0.075, your formula would resemble the following example:

[UnitPrice] \*.075

You also have the option when building a report for use with a capsule application of replacing constants with @-variables. If you were to specify the tax rate as the @-variable @T, for example, you could accommodate any changes in that rate with a single change to the Capsule icon controls, rather than having to find and replace each instance of the constant itself. In this case, your formula would resemble the following example:

[Unit Price] \*@T

Another typical use is to concatenate fields and @-variables containing strings to create labels. For example:

concat([Vendor]," - ",@A)

String @-variables do not require quotation marks around them in Formula Text fields.

If @A is set to "Sales Dollar Totals" or "Sales Units Totals", the label for the vendor Spirit would be displayed as in one of the following examples:

```
Spirit - Sales Dollar Totals
Spirit - Sales Units Totals
```

You can specify only constants as @-variables. You cannot specify a complete formula itself as the value for an @-variable.

# Chapter 6. Defining the Layout of a Report

Before you can view data in the Layout window, you must decide which columns to include in the report and define a basic layout in the Report Layout window. You can add columns, fields that create text, page breaks, a page number, and a timestamp to the report.

This chapter describes the Report Layout window and the work areas used to design the report. This chapter also includes information on how to:

- Add fields to a report
- · Format fields in a report
- · Hide field borders
- Add columns to a report
- Manipulate fields and columns in a work area
- Specify page breaks

## **Understanding the Report Layout Window**

The Report Layout window allows you to define the report layout and formats. To open the Report Layout window, click on the Report Layout button.

The Report Layout window opens, similar to the one shown in Figure 6 on page 54.

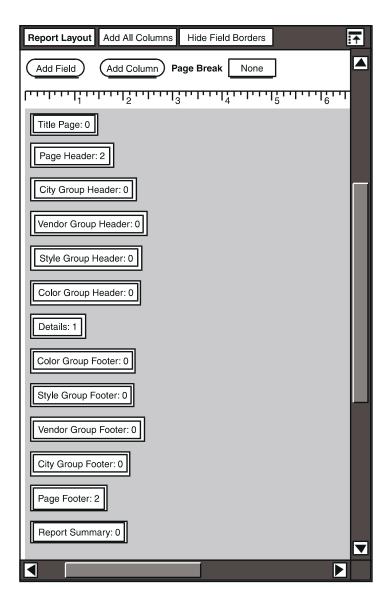

Figure 6. Report Layout window

The Report Layout window for your report may look different because break groups are determined by sort columns.

## **Using Work Areas to Design the Report**

The Layout tool allows you to create reports that present data in various layouts. While the layout of each report might look different, every report is composed of individual sections called *work areas*. These areas divide the report into functional

sections such as a title, details, and report summary areas. Each report is composed of one or more of the following work areas:

- Title page or first page header
- Page header and footer
- · Group header and footer
- Details, which include column headings and data
- Report summary

Each work area is represented in the Report Layout window by a toggle button showing the name of the work area and a number that reflects how many lines a work area contains. The work area is displayed when you select the toggle button.

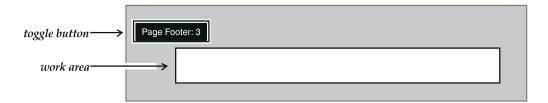

### Opening and Resizing a Work Area

Work areas open to a default size. You can expand or shrink the work area to rearrange, insert, and delete fields, and affect the spacing in your report.

To open and resize a work area:

- 1. Click on the work area's toggle button. The work area is displayed below the toggle button.
- Select the work area. Handles are displayed on the sides and corners of the work area.

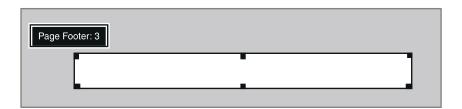

Select and drag the handle in the direction you want to resize the work area. The number on the toggle button automatically reflects the change in the work area size.

Work areas can only be sized vertically.

### Adding Fields to a Work Area

There are four types of fields you can add to the work areas in a report:

- Text
- · Page break
- · Page number
- Run date/time

Place the fields in the work area the same way you want the fields to be displayed in the finished report. Fields can be added only to specific work areas in the report.

For example, you would place the page number field in the right corner of the Page Footer work area if you want the page number to be displayed on the lower-right corner of every page.

To add a field to a work area:

1. Click on the Add Field button and hold down mouse button 1.

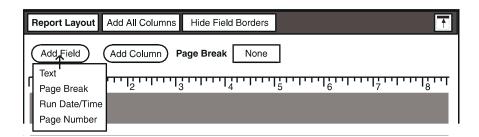

- 2. Select a choice from the menu, and lift your finger off mouse button 1. The pointer changes into a bucket.
- 3. Click at the desired location in the work area in which you want to place the field. The field is displayed in the work area.

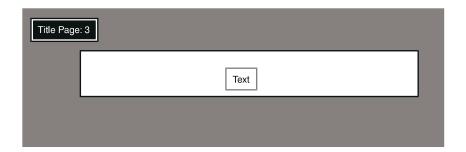

The following sections describe each field.

#### **Text**

A text field can be added to any work area in the report. Using a text field you can:

- Create a label to identify the results of a calculation
- Annotate your report
- Create a line separator anywhere in the report by entering a series of repeating characters, such as \*\*\*

You edit and format the text field in the Text Options window.

To enter text in a report:

- 1. Select the Text choice from the Add Field menu.
- 2. Place the text field in the appropriate work area.
- 3. Open the Text Options window.

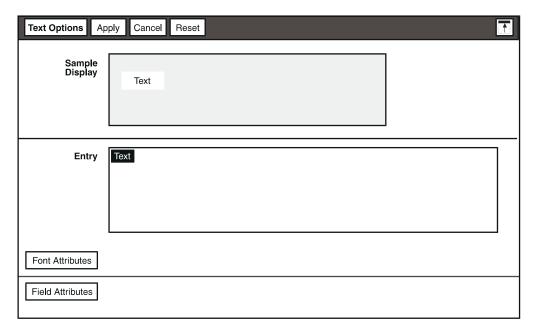

4. Type text in the Entry field.

The Sample Display field is a read-only field. Use the Entry field to enter and edit text.

5. Change the font typeface and size of the text or the borders around the text field, if appropriate. Changes made to the text field are displayed in the Sample Display field.

For information about customizing the text typeface and size, see "Formatting Text" on page 11. For information about formatting the text field, see "Formatting Fields" on page 66.

### Page Break

A page break field can be inserted into the Title Page work area to create a separate title page, or placed in the Report Summary work area if you need to insert a page break in a lengthy report summary.

You can also use the Page Break field described in "Specifying Page Breaks" on page 70 to add page breaks to your report whenever the value of a break group changes.

### **Page Number**

The page number field indicates the current page number of a report. You can only place a single page number in the report, either in the Page Header or Page Footer work area. You can customize the page number format by opening the Page Number Options window, and using the fields in the Font Attributes and Field Attributes panels. The asterisk in the Entry field is a variable that is replaced by the actual page number in the report.

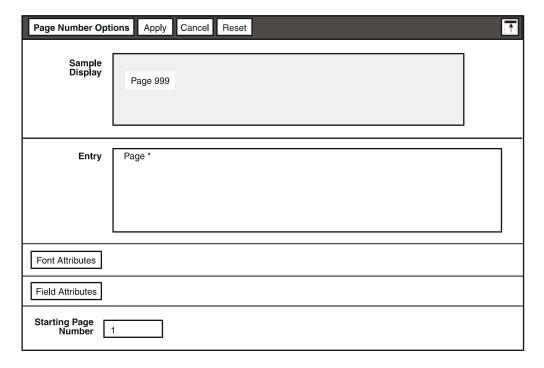

If the Layout report is a part of a longer report, you can specify that the page numbering begin on a page other than one by changing the default value in the Starting Page Number field.

Changes made to the page number field, font, or format are displayed in the Sample Display field. For information about customizing the page number typeface and size, see "Formatting Text" on page 11. For information about formatting the page number field, see "Formatting Fields" on page 66.

#### Run Date/Time

The Run Date/Time field is updated each time the report is generated, when you copy the Layout tool to the printer, or whenever you open the Layout tool. You can use @-variables to maintain the original date and time that the Capsule tool ran. A Run Date/Time field can be placed in the Report Title, Page Header, Page Footer, and Report Summary work areas. After you place the Run Date/Time field in the report, you can customize its format by opening the Run Date/Time Options window. Changes made to the Run Date/Time field are displayed in the Sample Display field. As with the page number, the asterisk in the Entry field is a variable that is replaced by the actual run date and time in the report.

The size of the Sample Display region is the same as that of the field in the work area. If the Run Date/Time field does not display in its entirety, you should resize the field within the work area.

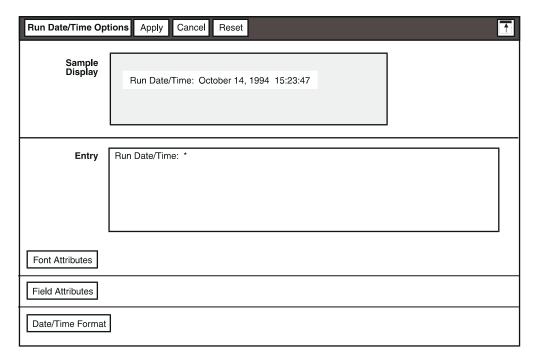

The fields in the Date/Time Format panel allow you to choose whether to show the date, time, or both, as well as specify the style of the date and the character

used to separate the parts of a date as described in "Formatting Dates" on page 16.

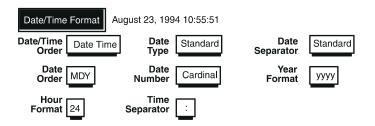

The Date/Time Format panel contains three unique fields described in the following table.

Table 2. Date/Time Format panel field descriptions

| Use this field: | To do this:                                                                                                    |
|-----------------|----------------------------------------------------------------------------------------------------|
| Date/Time Order | Specify the arrangement of the date and time, and whether both the date and time are shown. the choices are <code>Date</code> <code>Time</code> , <code>Time</code> <code>Date</code> , <code>Date</code> <code>Only</code> , and <code>Time</code> <code>Only</code> |
| Hour Format     | Specify whether a 12-hour or 24-hour clock is to be used in the run date/time field. If you specify the 12-hour clock, time entries are followed by a.m. or p.m.                                                                                                    |
| Time Separator  | Specify the character used to separate the hours, minutes, and seconds in the run date/time field. The choices are colon (:), period (.), and hms.                                                                                                    |

To change the font typeface and size of the run date/time, or the borders around the Run Date/Time field, use the fields in the Font Attributes and Field Attributes panels as described in "Formatting Text" on page 11 and "Formatting Fields" on page 66.

### Creating a Title Page or First Page Header

The title of the report is text that you specify, and can print as a separate cover page or at the top of the first page of the report. Title page text can span several pages.

To create a title that is displayed at the top of the first page of the report:

- 1. Open the Title Page work area.
- 2. Add a text field.
- 3. Open the Text Options window and enter text into the Entry field, as described in "Text" on page 57.

To create a separate title page or pages, add a page break field after the text field.

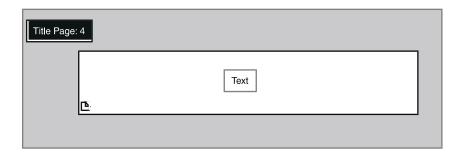

You can also use @-variables to automatically generate your title when you use the Layout tool in a capsule application. See "Calculations Using @-Variables" on page 50 and "Using @-Variables in a Report Title" on page 100 for more information.

### **Creating a Page Header and Page Footer**

The page header displays information at the top of each page of a report, and the page footer displays information at the bottom of each page of a report.

Report headers and footers are not displayed on the Report Summary page.

Page headers can include:

- The report title or other descriptive text
- The date and time the report was generated
- The page number
- Column headings to identify data that spans several pages

Page footers can include:

- Descriptive text
- The date and time the report was generated
- The page number

You cannot add column fields to the Page Header, Page Footer, or Heading area in Details.

Suppose you want to print the date and time the report was generated and a shortened version of the title at the top of each page. You would add a run date/time field and a text field to the Page Header work area.

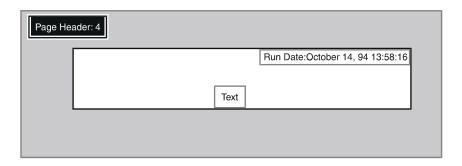

To create a page header:

- 1. Open the Page Header work area.
- 2. Add the information you want to be displayed at the top of each page by adding the appropriate field to the work area.

Suppose you also want to include the word "Confidential" and a page number at the bottom of each page. You would add a text field and the page number field to the Page Footer work area.

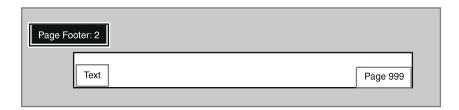

To create a page footer:

- 1. Open the Page Footer work area.
- 2. Add the information you want to be displayed at the bottom of each page.

### Modifying a Break Group

Layout automatically adds break groups for each sort column in a report. Break groups are used to define sections and subsections of a report and create space whenever a value changes at a defined sort level.

Each break group has two work areas:

- A group header, which is displayed before the group of data values, and can display:
  - Column headings

- The results of calculations
- Text
- A group footer, which is displayed after the group of data values, and can display:
  - The results of calculations
  - Text

When you place a column in a group header or group footer, the column must be at the same or a higher sort level than the column creating the break group.

For example, suppose you have the following data tree in the Sort/Calculation window, and you want to add the City and Unit Sales columns to the Vendor Group Header work area.

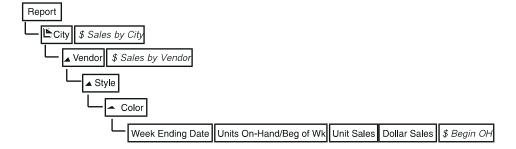

You can add the City column to the Vendor Group Header work area because the City column is at a higher sort level, or sorted before, the Vendor column. You cannot add the Unit Sales column to the Vendor Group Header work area because the Unit Sales column is at a lower sort level, or sorted after, the Vendor column.

However, as discussed in "Using Data Columns" on page 44, you can place the calculated columns \$ Sales by City and \$ Sales by Vendor in the Vendor header or footer work areas, because they are aggregates of Dollar Sales to the Vendor and City sort levels.

To modify a group header:

- 1. Open the group header work areas that you want to display in the report.
- 2. Add the information that you want to be displayed before the break group by adding the appropriate field or column to the data work area.

As another example, in a report that sorts the data by city, you may want to include a group footer after each city to summarize the dollar sales and the dollar

amount of the current inventory in each city. You would place the computed columns in the City Group Footer work area.

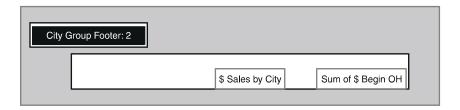

To modify a group footer:

- 1. Open the group footer work areas that you want to display in the report.
- 2. Add the information that you want to be displayed after the break group.

If you want to change or remove any break groups, use the Sort/Calculation window to modify the sort columns. See "Specifying the Sort Order" on page 32 for more information.

### **Adding Columns to the Details Area**

The Details work area contains the detail data for the report, and is comprised of two work areas:

- The Headings work area displays the headings for the columns in the report
- The Data work area displays the rows of data contained in the columns

Suppose you want to create a sales and stock summary of handbags by city, including the retail price, dollar sales, and dollar amount of the stock on hand for each vendor, style, and color.

To add columns to the Details area:

- Click on the Details toggle button. The Headings and Data work areas are displayed.
- 2. Resize the work areas, if necessary.
- Add the columns that you want to display as the detail data in your report to the Data work area, as described in "Using the Add Column Button" on page 68.

The column headings are displayed in the Headings work area.

In this example, you would add the Color, Dollar Sales, and \$Begin OH columns to the Data work area, placing the fields in the work area as you want.

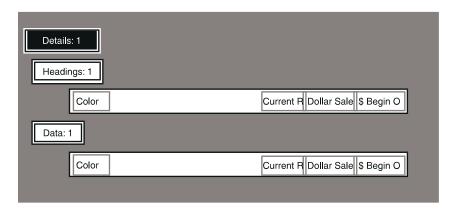

In the above example, the report would display a line similar to the following example:

| Color  | <b>Current Retail</b> | <u>Dollar Sales</u> | \$ Begin OH |  |
|--------|-----------------------|---------------------|-------------|--|
|        |                       |                     |             |  |
| Bronze | 48.75                 | 780                 | 6,386       |  |

See "Formatting Headings" on page 76 for information on how to format column headings and data.

#### **Adding a Report Summary**

The report summary is displayed at the end of the report. It typically includes grand totals and descriptive conclusive information about the data contained in the report.

Suppose you want to total the dollar sales for all of the cities contained in your report. You would add a report-level calculation (for City Total in the following example) in the Sort/Calculation window.

Report headers and footers are not displayed on the Report Summary page.

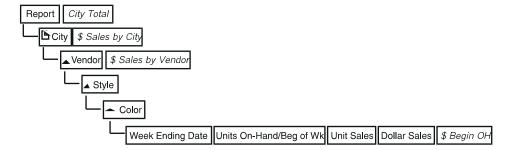

The column is added to the Add Column menu in the Report Layout window. You would then place the column in the Report Summary area.

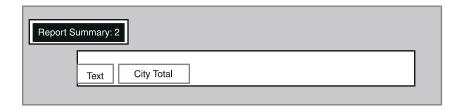

To create a report summary:

- 1. Open the Report Summary work area.
- 2. Add the information you want to be displayed at the end of the report by adding the appropriate column to the Report Summary work area.

# **Formatting Fields**

The Field Attributes panel allows you to specify the position of the contents of a field and add a border around a field.

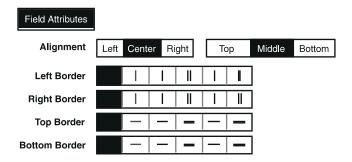

An additional choice for the Alignment field, Decimal, is displayed for numbers. Select Decimal to align columns of numbers according to the position of the decimal point.

To format your page header, for example, so that the text is centered within the field, and add a border, you would use the fields in the Field Attributes panel.

To format a field in the report:

- Select a field and open its options window.
- 2. Click on the Field Attributes toggle button to open the Field Attributes panel.
- 3. Select the alignment and type of border for the field.

### **Hiding Field Borders**

You can hide the field borders in the Report Layout window to see how the report looks when it is generated.

To hide the field borders, click on the Hide Field Borders button in the Report Layout window header. The field borders are removed, and the button changes to Show Field Borders.

To display the field borders in the window again, click on the Show Field Borders button.

# **Adding Columns to a Report**

You can add columns that were copied into the Layout tool or created in the Sort/Calculation window to your report.

There are two ways to add columns to a report:

- The Add All Columns button places all of the columns depicted in the Sort/Calculation window into the Data work area.
- The Add Column button allows you to select specific data columns to place in the Data work area.

#### **Using the Add All Columns Button**

The Add All Columns button is displayed in the Report Layout window header if you have not yet added any columns to the report using the Quick Report window or the Add Column button.

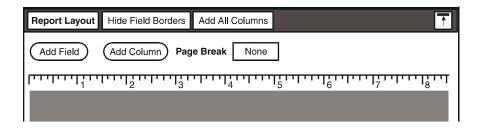

To place all of the columns into the Data work area of the report, click on the Add All Columns button.

The columns are displayed in the Details Data work area and their headings are shown in the Details Headings work area. In both work areas the columns are wrapped, as shown in the following illustration.

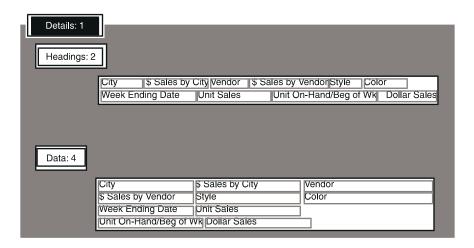

#### **Using the Add Column Button**

The Add Column button is located at the top of the Report Layout window.

To select specific data columns to add to the report:

- 1. Click on the Add Column button and hold down mouse button 1.
- Select a column from the menu, and lift your finger off of mouse button 1.The pointer changes into a bucket.
- 3. Click in the Data work area where you want to place the column.

The column is displayed in the Data work area and its heading is displayed in the Headings work area.

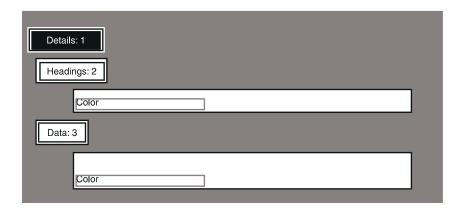

After you add a column to the Details area using the Add Column button, the Add All Columns button is not displayed.

# Manipulating Fields and Columns in a Work Area

After a field or column is placed in a work area, it can be selected, moved, and sized similar to the way you manipulate a window on the desktop.

To select a field or column in a work area, click on or inside the border. Handles are displayed on the sides and corners of the border.

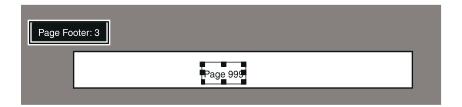

#### **Resizing Fields and Columns**

When you generate your report, there may be a field or column that is not wide enough to display its contents. A gray area, instead of the data, is displayed in the report. You can resize the column so that the contents are displayed.

To resize a field or column:

- Select the field or column.
- 2. Click and hold on one of the handles, and drag the handle until the border is the desired size.

#### **Moving Fields and Columns**

Use the following guidelines when moving fields and columns in the report:

- You can only move fields and columns within a work area, not between work areas.
- When you move a column in the Data work area, the associated heading in the Headings work area moves also. However, if you move the heading, the data column does not move.
- In general, you should move the data columns to their desired position before moving headings. If you move the headings first, you lose the vertical alignment of the data and its heading.

To move a field or column:

- Select the field or column.
- 2. Place the pointer in the center of the highlighted field, and drag the field to the new location.

### Aligning Fields and Columns Using the Ruler

The ruler at the top of the Report Layout window is a visual guide that provides feedback when moving fields within work areas. The ruler's units can be inches or centimeters, depending on the settings in the Set Preferences window in the Meta5 Special menu. When you move a field, a *ruler shadow* is displayed on the ruler to indicate the current position of the field in the work area.

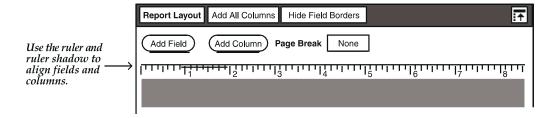

# **Specifying Page Breaks**

The Page Break field allows you to specify where page breaks occur in the report. By default, the Layout tool does not place automatic page breaks in a report. A report is, however, broken into pages when it is printed, but these page breaks are not an actual part of the report, and may not occur where you would like them. For that reason, it is recommended that you specify where to cause page breaks, such as after every data row or when the value of a sort column changes.

The sort columns, or break groups, in a report become the choices in the Page Break field. For example, using the report you built in "Specifying the Sort Order and Type" on page 21, the choices would be City, Vendor, Style, and Unit Sales.

Suppose you want to start a new page every time the data for a different city is displayed. You would select City in the Page Break field.

If you want to start a new page after every unique data row, you would select the Data Row choice in the Page Break field.

# Chapter 7. Formatting a Report

By default, the report uses the format characteristics set in the Layout Options window. You can set specific formats for a column or field using individual options windows.

This chapter describes how to:

- Format work areas, column headings, and data
- · Set special cases for data
- Hide data
- Cancel changes

## **Formatting Work Areas**

The Report Layout window allows you to format each work area of a report. Each work area that contains at least one line has its own options window in which you can set the height, space above and below, and borders of a work area, and specify whether or not the work area is displayed in the printed report. Formatting options are explained in the following sections.

#### Specifying the Space Around a Work Area

You can specify the space above and below a work area to add white space to your report.

For example, suppose you want to format the page header work area in your report so that there is 0.5 inches of space separating it from the surrounding work

areas. You would make the appropriate selections in the Page Header Options window.

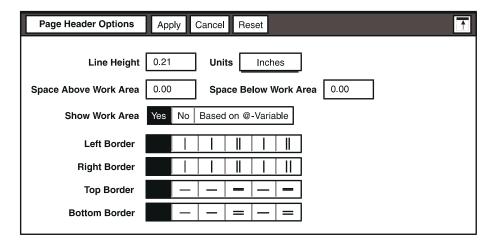

To add space around a work area:

- 1. Select a work area and open its options window. For example, select the Page Header work area, and open the Page Header Options window.
  - The setting of the Line Height field is dependent on the font and font size you have selected, but you can change the value for a more compact or more open appearance. The Units field shows the measurement system being used, Inches or Centimeters; you can change this setting also, if desired.
- 2. Enter a new number in the Space Below Work Area field. For this example, set the Units field to inches and type 0.5 in the Space Below Work Area field.
- 3. Click on the Apply button or close the Page Header Options window.
- 4. Click on the Update Report button to apply the changes to your report.

Alternatively, you can leave blank lines in the work area.

#### Adding a Border Around a Work Area

You can add a border to a work area to emphasize it in a report.

For example, suppose you want to enclose the title of the report with a border. You would make the appropriate selections in the Title Page Options window.

To add a border around a work area:

- 1. Select a work area and open its options window. For example, select the Title Page work area, and open the Title Page Options window.
- 2. Select a choice in one or more of the Border fields.
- 3. Click on the Apply button or close the Title Page Options window.

4. Click on the Update Report button to apply the changes to your report.

#### Adding a Row Separator

The Row Separator field, which is the last field in the Details Data Options window, allows you to specify a row separator to display between each row of unique data in the report.

For example, suppose each row of your detail data is defined by a new value in the column, and you want to draw a line between each row. You would specify a row separator in the Data Options window.

To display a row separator:

- 1. Select the Data work area and open the Data Options window.
- 2. In the Row Separator field, select a line to use as a separator.
- 3. Click on the Apply button or close the Data Options window.
- 4. Click on the Update Report button to apply the changes to your report.

|                     | <u>Retail</u> | \$ Sales | % of Total | <u>\$ Begin</u><br>ÕH | % of Total | <u>Sell</u><br>Through | <u>Units</u><br>Received |
|---------------------|---------------|----------|------------|-----------------------|------------|------------------------|--------------------------|
| New York            |               |          |            |                       |            |                        |                          |
| Spirit Half-Moon    |               |          |            |                       |            |                        |                          |
| Burgundy            | 21.75         | 174      | 16.67      | 2,958                 | 27.04      | 5.88                   | 0                        |
| Red                 | 21.75         | 175      | 16.67      | 2,849                 | 26.04      | 6.11                   | 0                        |
| Royal               | 21.75         | 348      | 33.33      | 2,588                 | 23.66      | 13.45                  | 0                        |
| Silver              | 21.75         | 348      | 33.33      | 2,545                 | 23.26      | 13.68                  | 0                        |
| Total for Half-Moon |               | 1,044    | 100.00     | 10,940                | 100.00     | 9.78                   | 0                        |

#### **Specifying the Location of Column Headings**

By default, the column headings are displayed in the page header. You can specify that the column headings display at the top of the detail data of the report in either the Data Options or Headings Options window.

To display the column headings in the top of the detail data:

- 1. Select the Heading or Data work area, and open the options window.
- 2. In the Column Heading Location field, select Break Before Detail Data.
- 3. Click on the Apply button or close the options window.
- 4. Click on the Update Report button to apply the changes to your report.

The settings in the Heading Options window override the settings in the Data Options window.

# **Formatting Headings**

The Column Heading Options window allows you to change the label, font style, font size, appearance, and field formats of a column heading.

#### **Changing a Column Heading Label**

You can change a column heading in the report to a label that is shorter or possibly more descriptive than the name from the source icon.

To change the column heading label:

- 1. Select a column heading in the Headings work area.
- 2. Open the Column Heading Options window.
- 3. Type the new label in the Entry field. The Sample Display field reflects the new label.

The Sample Display field is a read-only field. Use the Entry field to enter and edit the column label.

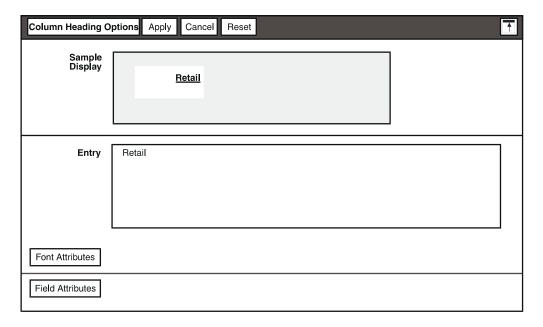

- 4. Click on the Apply button or close the Column Heading Options window.
- 5. Click on the Update Report button to apply the changes to your report.

#### **Hiding a Column Heading**

You can hide a column heading without deleting it from the Heading work area using the Data Column Options window.

To hide the column heading:

- 1. Select a column in the Data work area and open the Data Column Options window.
- 2. In the Display field, select Heading.
- 3. In the Column Heading field, select No.
- 4. Click on the Apply button or close the Data Column Options window.
- 5. Click on the Update Report button to apply the changes to your report.

To display the heading in the report again, select Yes in the Column Heading field.

You can also use the Heading page of the Data Column Options window to enter a new heading label in the Entry field, and format the column heading.

#### **Specifying the Appearance of Lengthy Data**

The Field Attributes panel allows you to specify how data in the report is displayed if the field is not large enough to show it all.

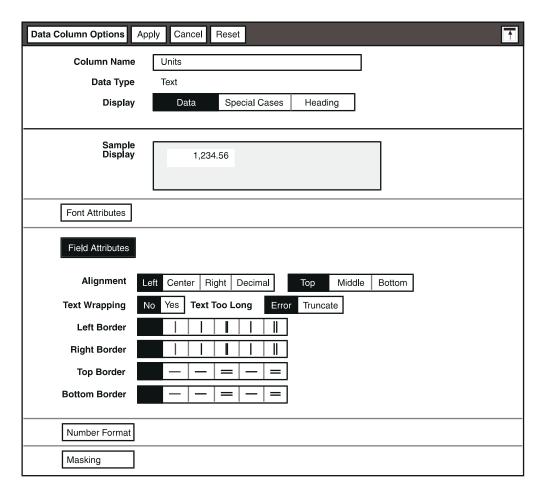

#### To wrap lengthy data:

- Select a column in the Data work area and open the Data Column Options window.
- 2. In the Text Wrapping field, select Yes. The Adjust Height choice is displayed in the Text Too Long field.
- 3. Select the appropriate choices in the Text Too Long and Text Wrapping fields, using the following table for quidelines.

| Text Wrapping | Text Too Long | Results if the data is too long  |
|---------------|---------------|----------------------------------|
| No            | Error         | Data is displayed as a gray bar. |

| Text Wrapping | Text Too Long | Results if the data is too long               |
|---------------|---------------|-----------------------------------------------|
| No            | Truncate      | Data is truncated.                            |
| Yes           | Error         | Data is displayed as a gray bar.              |
| Yes           | Truncate      | Data is truncated at a word.                  |
| Yes           | Adjust Height | Field height adjusts to accommodate the data. |

- 4. Click on the Apply button or close the Data Column Options window.
- 5. Click on the Update Report button to apply the changes to your report.

# **Formatting Data**

In addition to the Headings page, discussed in "Hiding a Column Heading" on page 76, the Data Column Options window has two pages that allow you to format the data in a column:

- The Data page provides panels for changing the font and field attributes, and for specifying a mask for the data.
- The Special Cases page allows you to change the appearance of data that meets a specified condition, as described in "Setting Special Cases" on page 81.

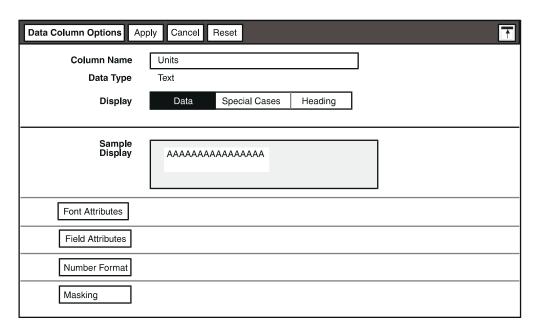

#### **Using the Data Page**

The Data page contains a variety of fields and panels that you should already be familiar with:

- The Column Name field displays the current name of the column. This label can be changed, as discussed in "Changing a Column Heading Label" on page 76.
- The Data Type field shows the data type of the column, and cannot be changed.
- The Show Value on First Occurrence Only field is displayed only if the selected column is a sort column and has been placed in the Details area. This field allows you to hide data, and is discussed in "Hiding Repeated Rows of Data" on page 90.
- Other panels are displayed in the Data page depending on the data type of the column selected. For example, if the column contains numbers, the Number Format panel is also displayed in the window. For information about these formatting options, see "Setting Global Formats" on page 10 and "Formatting Fields" on page 66.

The Masking panel, described in "Specifying a Mask for the Data", allows you to change the way some data displays by applying a mask to the data.

#### Specifying a Mask for the Data

You can specify that certain data is to be displayed differently than it is stored by defining a mask. For example, suppose your report contains handbag style numbers that you want to display with a hyphen following the first number. The Mask field in the Masking panel allows you to enter a series of characters as a symbolic representation of the pattern in which you want the data to be displayed. One of the characters is designated as a place holder, to be replaced by the data. Other characters are displayed as part of the data, although they are not actually contained in it.

To create a mask for data in the report:

- 1. Select any data column in the report.
- 2. Open the Data Column Options window.
- 3. Click on the Masking toggle button to open the Masking panel.
- 4. In the Use Mask field, select Yes.

The Mask and Character to Replace fields are displayed.

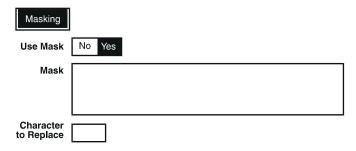

- 5. In the Mask field, enter a pattern.
- 6. In the Character to Replace field, specify the character you are using to create the mask.
- 7. Click on the Apply button or close the Data Column Options window.
- 8. Click on the Update Report button to apply the changes to your report.

Table 3 gives some examples of data and the effects of various masks.

| Data       | Mask        | Character to<br>Replace | Results        |
|------------|-------------|-------------------------|----------------|
| 123456789  | XXX-XX-XXXX | X                       | 123-45-6789    |
| 123456789  | XXX-XXX     | X                       | 123-456        |
| 123456789  | 000xxx      | X                       | 000123         |
| John Smith | Mr. *       | *                       | Mr. John Smith |

Table 3. Effects of masks on data

XX-XX

You can turn off the mask format at any time by selecting No in the Use Mask field. If you decide you want to use a mask again, select Yes. If you select No, the settings are retained until you close the icon.

Х

As you can see from Table 3, the asterisk character can be used to insert all the data in a field. Otherwise, if you specify fewer characters in your pattern than are in the data, the data is truncated.

#### **Setting Special Cases**

12.45

You can choose not to display data containing the values Error, N/A, or zero. You can also change the appearance of data that meets a specified condition by making the appropriate selections in the Special Cases page. For example, you might want to display the dollar sales over 130,000 in bold typeface. Special

12-.4

cases can be set on any column in the report, including calculations. Settings in the Special Cases page override the settings in the Layout Options window.

To display the Special Cases controls:

- 1. Select a data column in the Report Layout window, and open the Data Column Options window.
- 2. Select Special Cases in the Display field.

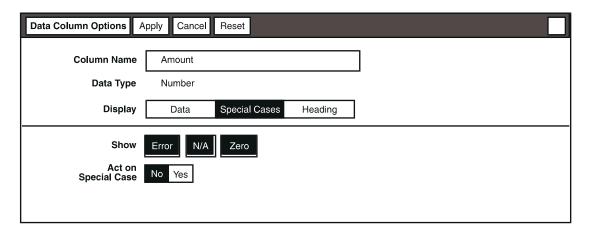

- 3. Decide whether to display data values in your report for source data that is either Error, N/A, or is a zero. Clicking on the choice boxes toggles the display of this type of data on or off. The default is for all three to display in the report. The zero choice is not displayed for non-numeric columns.
- Select Yes in the Act On Special Case field.
   Fields for setting special cases are displayed, as shown in Figure 7 on page 83.

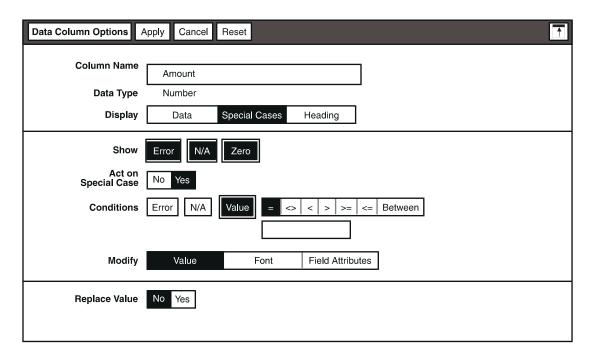

Figure 7. Special Cases fields

At this point, you can:

- Specify the column values you want handled as a special case
- Specify replacement value and the type of formatting to be applied to the special cases

#### Specifying the Data

You specify the column values in your report that you want to format differently. You can specify more than one condition as a special case (such as N/A, Error, or Zero values), but you cannot use a different appearance for each condition. For example, if you want both N/A values and values under 1000 to be handled as special cases in the same report, they would both have the same format, such as bold.

The default condition is Value, which allows you to specify the value or values to format in the report. The operators are displayed only when Value is selected. You can also direct the Layout tool to format Error and N/A values in the report.

To specify the values to format:

- 1. In the Conditions field, select the data type (Error or N/A) or values you want to format.
- 2. If you leave Value selected, select an operator.
- 3. Enter the appropriate value in the field provided.

The operator you select determines the fields that are displayed. Table 4 on page 84 outlines each operator and its function.

When you select the between operator, two unlabeled entry fields are displayed *Table 4. Special cases operators* 

| Operator        | Formats values                                |
|-----------------|-----------------------------------------------|
| =               | Equal to the value entered                    |
| <b>&lt;&gt;</b> | Not equal to the value entered                |
| <               | Less than the value entered                   |
| >               | Greater than the value entered                |
| <=              | Less than or equal to the value entered       |
| >=              | Greater than or equal to the value entered    |
| between         | Within the range of values entered, inclusive |

beneath it, allowing you to specify a value range. Use the topmost field to enter the beginning value and the field beneath it to enter the ending value. When you use the <code>between</code> operator, the Layout tool applies the format you chose to data that is inclusive of the values specified in the entry fields.

You can also enter @-variables into the operator fields. For more information see "Using the Layout Tool in a Capsule Application" on page 99 or the *Capsule User's Guide*.

### **Specifying the Format**

You can change any combination of the value, font, and field attributes for the data you specify. Special cases settings only affect the way that the data is displayed in the report. The original values are still used when calculations are performed with the Layout tool.

To specify how you want the data to be displayed in the report, select one or more choices in the Modify field (the choices are not exclusive). Use the following table for guidelines.

| Select           | To change                                                  |
|------------------|------------------------------------------------------------|
| Value            | The value of the data as it is displayed in the report     |
| Font             | The font and size of the data                              |
| Field Attributes | The position of text within the field and the field border |

#### **Changing Values**

Suppose you want to change N/A values to zeros in the following report.

| New York            | <u>Retail</u> | \$ Sales | % of Total | \$ Begin<br>OH | % of Total | <u>Units</u><br>Received |
|---------------------|---------------|----------|------------|----------------|------------|--------------------------|
| Spirit - Half-Moon  |               |          |            |                |            |                          |
| Burgundy            | 21.75         | 174      | 16.67      | 2,958          | 27.04      | N/A                      |
| Red                 | 21.75         | 175      | 16.67      | 2,849          | 26.04      | N/A                      |
| Royal               | 21.75         | 348      | 33.33      | 2,588          | 23.66      | N/A                      |
| Silver              | 21.75         | 348      | 33.33      | 2,545          | 23.26      | N/A                      |
| Total for Half-Moon | -             | 1,045    | 100.00     | 10,940         | 100.00     | N/A                      |

You would specify that N/A values are displayed as zeros:

| New York            | <u>Retail</u> | \$ Sales | % of Total | \$ Begin<br>OH | % of Total | <u>Units</u><br>Received |
|---------------------|---------------|----------|------------|----------------|------------|--------------------------|
| Spirit - Half-Moon  |               |          |            |                |            |                          |
| Burgundy            | 21.75         | 174      | 16.67      | 2,958          | 27.04      | N/A                      |
| Red                 | 21.75         | 175      | 16.67      | 2,849          | 26.04      | N/A                      |
| Royal               | 21.75         | 348      | 33.33      | 2,588          | 23.66      | N/A                      |
| Silver              | 21.75         | 348      | 33.33      | 2,545          | 23.26      | N/A                      |
| Total for Half-Moon | -             | 1,045    | 100.00     | 10,940         | 100.00     | N/A                      |

To change the value of specified data:

- 1. Select Value in the Modify field. The Replace Value field is displayed.
- 2. Select Yes. The Display Text field is displayed.
- 3. Type the text you want to display in the report in place of the specified value.

You can also enter @-variables in the <code>Display Text</code> field. See "Using the Layout Tool in a Capsule Application" on page 99 or the Capsule User's Guide for more information.

#### **Changing Font Formats**

Suppose you want to emphasize all sales data that is greater than \$130,000 for each city by having this data underlined and bold in the report.

| White Plains           | <u>Retail</u> | \$ Sales | % of Total | \$ Begin<br>OH | % of Total | <u>Units</u><br>Received |
|------------------------|---------------|----------|------------|----------------|------------|--------------------------|
| Sun Spot - V Flap      |               |          |            |                |            |                          |
| Bronze                 | 45.00         | 180      | 5.66       | 5,715          | 24.90      | 0                        |
| Burgundy               | 45.00         | 1,440    | 45.28      | 6,435          | 28.04      | 0                        |
| Navy                   | 45.00         | 1,140    | 35.85      | 5,850          | 25.49      | 0                        |
| Sand                   | 45.00         | 420      | 13.21      | 4,950          | 21.57      | 0                        |
| Total for V Flap       | _             | 3,180    | 100.00     | 22,950         | 100.00     | 0                        |
| Total for Sun Spot     |               | 11,525   |            | 76,763         |            |                          |
| Total for White Plains |               | 1,044    |            | 138,677        |            |                          |

To change the font of specified data:

- 1. Select Font in the Modify field. The Change Font field is displayed.
- 2. Select Yes. Fields are displayed for formatting fonts.

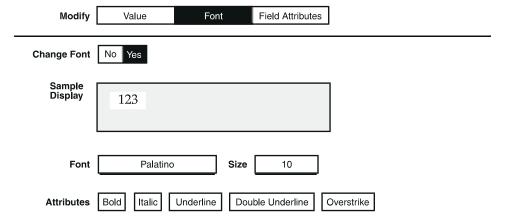

3. Select the appropriate choices in the fields. For more information about changing the font formats, see "Formatting Text" on page 11.

#### **Changing Field Attributes**

Suppose you want to emphasize in your report handbags that make up less than ten percent of the total sales. You would specify that values under ten in the % of Total column be displayed with a border in the report.

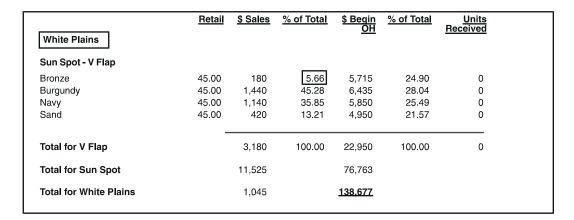

To change the field attributes of specified data:

- 1. Select Field Attributes in the Modify field. The Change Field Attributes field is displayed.
- 2. Select Yes. Several fields are displayed for changing field attributes.

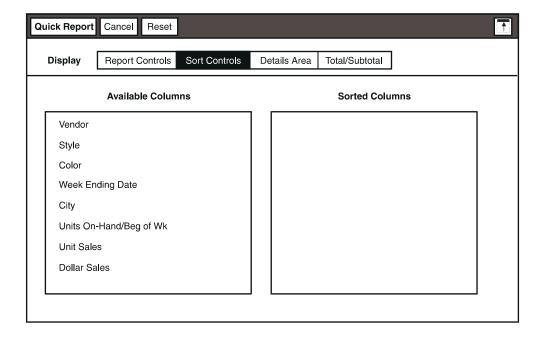

3. Select the appropriate choices in the fields. For more information about changing the field attributes, see "Formatting Fields" on page 66.

To apply your formatting to the report:

- 1. Close the Data Column Options window or select Value in the Modify field.
- 2. Click on the Update Report button.

# **Overriding Global Formats in the Report**

Formats you specify in individual options windows override the global formats in the report. You can return to the global formats specified in the Layout Options window by using the Settings field.

To specify the formats to be used:

- 1. Open the individual options window.
- 2. In the panel where you are setting the options, select Specified Here in the Settings field.

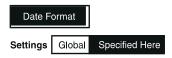

- 3. Specify the formats for the field or column.
- 4. Click on the Apply button or close the options window.

To return to the global formats:

- 1. Select Global.
- 2. Click on the Apply button or close the options window.

If you select Global, any individual options you have set are lost when you close the Report Layout window.

# **Hiding Data**

You can hide data in your report for:

- An entire work area
- Repeated rows of data
- Error, N/A, and zero values

#### Hiding a Work Area

If you do not want to display sensitive or confidential information in a report, you can hide one or more work areas in the Report Layout window.

For example, suppose you have a report containing data for two different vendors, but you do not want to present the data for one vendor to the rival company. You would hide the Style Group Header work area that contains the Vendor-Style column.

#### To hide a work area:

1. Select a work area and open its options window. For example, select the Style Group Header work area, and open the Style Group Header Options window.

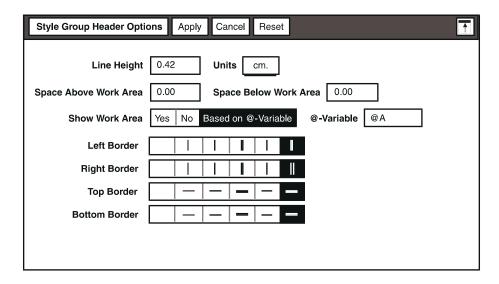

- 2. In the Show Work Area field, select No.
- 3. Click on the Apply button or close the window.
- 4. Click on the Update Report button to apply the changes to your report.

If you are using the Layout tool in a capsule application, you can conditionally hide a work area, based on whether a specified @-variable in the Capsule tool's User Input Control window has a value specified for it. If the @-variable has a value, the work area is hidden; if the variable is left blank, the work area is displayed.

To hide a work area based on the contents of an @-variable:

- 1. Select a work area and open its options window.
- 2. In the Show Work Area field, select Based on @-Variable. The @-Variable field is displayed.
- 3. Type an @-variable, such as @A in the field.
- 4. Click on the Apply button or close the window.

When you define a value in the @A field of the Capsule tool's User Input Control window and run the capsule application, the work area is hidden.

For more information, see "Using the Layout Tool in a Capsule Application" on page 99.

#### **Hiding Repeated Rows of Data**

Sort columns in the report contain similar rows of data that are grouped together. When you place a sort column in the Details work area, repeated rows of data may be displayed in the report. You can specify that only the first occurrence of a repeated value is displayed in the report by hiding redundant grouped values.

To hide repeated rows of data:

- 1. Select a sort column in the Data work area and open the Data Column Options window.
- 2. In the Show Value on First Occurrence Only field, select Yes.
- 3. Click on the Apply button or close the Data Column Options window.
- 4. Click on the Update Report button to apply the changes to your report.

#### Hiding Error, N/A, and Zero Values

You can choose to hide error, N/A, or zero values, or any combination of the three in the Layout report. The values are still contained in the report even though they are hidden.

To hide error, N/A, or zero values in the report:

- 1. Select a data column in the Report Layout window, and open the Data Column Options window.
- 2. In the Display field, select Special Cases.
  - The Show field contains toggle buttons that you can turn on or off. You can select all, some, or none of these buttons. Clicking on a button that is not selected turns it on. Clicking on a selected button turns it off.
- 3. In the Show field, specify the values that you want to hide by clicking on the appropriate button to turn it off.
- 4. Click on the Apply button or close the Data Column Options window. The specified values are hidden in the report.

# **Canceling Changes**

The Cancel Changes choice in the Special menu allows you to cancel changes made to a report.

You cannot use Cancel Changes to restore the window to its previous state if you saved your report by closing the Layout window. Once you close the Layout window, the changes are set.

To restore the report to the same state it had when last you opened it, select Cancel Changes.

The Layout window closes, and the report reverts to the last saved version.

If you select Cancel Changes and you have not saved the report by closing the Layout window, you cancel all changes and lose the entire report.

# **Chapter 8. Using Expert Features**

Once you have created a report and become familiar with the Layout tool, you can begin to use its more advanced features.

This chapter describes how to:

- Add new data columns to a report
- · Browse and constrain columns
- Clear data from the report
- Use the Layout tool in a capsule application

# Adding New Data Columns to a Report

The Sort/Calculation window allows you to add new data columns to a report.

You may want to add columns when, for example, you want to copy data from a different source icon into a Layout tool that already contains data.

Suppose you have a report to which you want to add information about the current retail price of each handbag and the number of units received by each vendor. Simply copying the new data into the Layout tool would not produce the desired results; the Layout tool compares the new columns of data against those it already contains, and discards any for which it does not already have a definition. Therefore, to add the new price and unit data, you would create two new columns in the Layout tool before transferring the data into the tool.

To add a column to the data tree:

- Open the Sort/Calculation window.
- 2. Select Add Column from the Special menu.

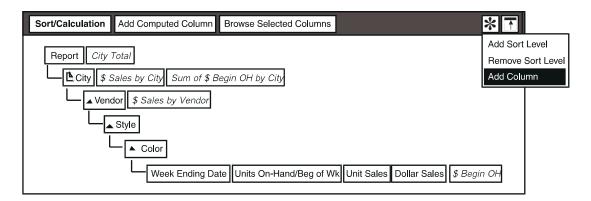

The Data Column Options window automatically opens, as shown in Figure 8.

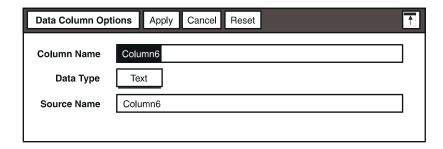

Figure 8. Data Column Options window

The new column is automatically added to the last row of columns in the window.

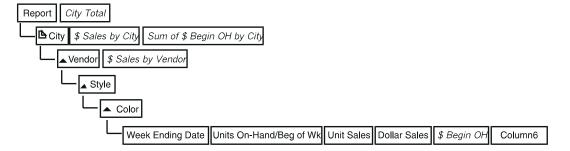

### Naming the New Column

When you create a column, it has a generic name, which is shown in the Column Label field, Column 6 in this example. You can rename the column with a meaningful name that identifies the data contained in the column.

To rename the computed column:

1. Enter the new label in the Column Name field.

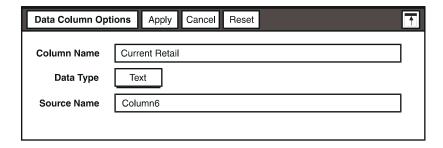

2. Click on the Apply button or close the Data Column Options window.

The name of the column changes in the Sort/Calculation window.

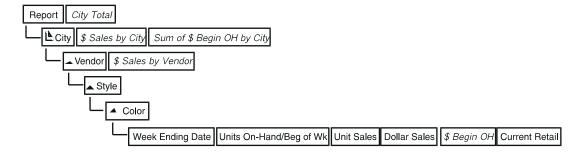

#### **Specifying the Data Type and Source**

When you specify the data type and source for a column, you must match the data type and name of the column in the source icon.

To specify the data type and source for a column:

1. In the Data Type field, select the data type.

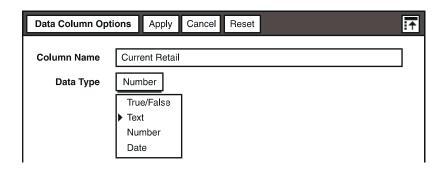

2. In the Source Name field, enter the name of the source column.

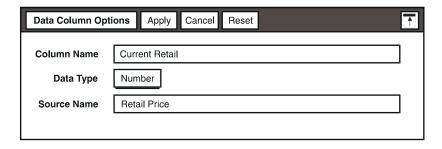

3. Click on the Apply button or close the Data Column Options window.

#### **Changing the Label and Source of an Existing Column**

You can change the column label and the source data used for a column in the Column Options window. When you first open a Column Options window, it displays:

- The column label, which becomes the column heading when the report is generated
- The data type of the column
- The name of the column from the source that was copied into the Layout tool

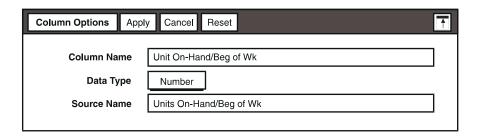

Suppose you want to reuse the formatting in an existing report for a source icon that contains similar data, except for one column that contains data about the inventory at the end of the week rather than at the beginning of the week. You would change the column label and source for the Units On-Hand/Beg of Wk column.

To change a column label and source:

- 1. Select a column in the Sort/Calculation window, and open the Column Options window.
- 2. In the Column Name field, type in the new column label.
- 3. In the Source Name field, type in the name of the new source column. The name must match the name of the source column exactly.
- Click on the Apply button or close the window.
   The Sort/Calculation window reflects the new name for the column.

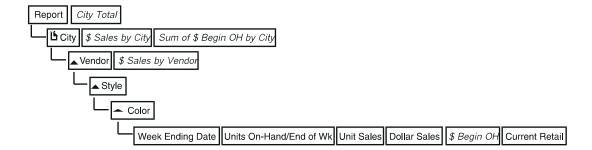

You can now transfer new source data to the Layout tool.

Changing a column label does not automatically change any associated column heading, because the headings are set when the data is originally copied into the tool. To change a heading, you must also explicitly change the heading using the Report Layout window. The data column's name is automatically changed in the Report Layout window to reflect the new source column name.

Once you add a new column, the Layout window changes and a clean display area is displayed. Additionally, the Update Report button is removed from the window.

# **Browsing and Constraining Columns**

When you copy new data into a Layout tool, you might not know the type and range of data that each column contains. You also might need to see the range of data values to choose any special case values. You can display the contents of any column by browsing it in the Sort/Calculation window. When you browse a computed column, formula results are displayed in the Browse window.

For example, suppose you want to find out what styles and colors of handbags are available from each vendor. You would use the Browse window to quickly find out the information, instead of opening the source icon.

To browse and constrain a specific column or columns:

1. Select one or more columns in the Sort/Calculation window. In this example, you would select the Vendor, Style, and Color columns.

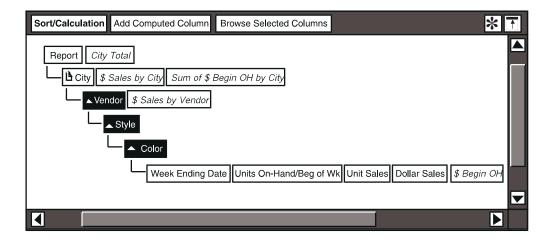

2. Click on the Browse Selected Columns button. The Browse window opens displaying the data contained in the columns.

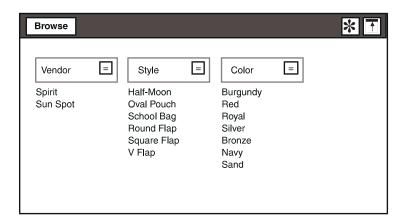

Select on an item to constrain the column. For example, select Sun Spot and then Vendor to collapse the columns so that they show only the styles and colors available from the Sun Spot company.

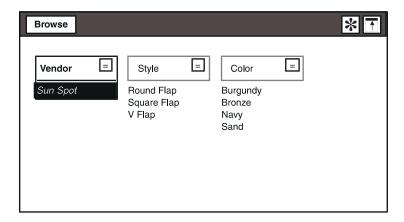

To remove the constraint from a column, select the constrained item.

All of the data is displayed in the Browse window.

# **Clearing Data from the Report**

The Clear Data button removes all the data from your report without affecting the layout and formats specified in the Sort/Calculation and Report Layout windows. The Clear Data button is useful if you want to use the same report settings for different sets of data. It is also useful when you are sending applications using electronic mail, because it reduces the size of the Layout tool, making the electronic transfer faster.

To remove data from your report without affecting the layout and formats:

- 1. Click on the Select All button.
- 2. Click on the Clear Data button to remove the data from the report.

If you inadvertently clear the data from your report and you have not closed the Layout icon, you can recover your data by selecting Cancel Changes from the Special menu. When you select Cancel Changes, the Layout icon closes. All changes you made since the last time you closed the icon are lost.

## **Using the Layout Tool in a Capsule Application**

Within a capsule application, data is automatically transferred from icon to icon. The Layout tool can be used in a capsule application with other tools to easily update your report on a periodic basis. For example, if you create a report for monthly sales figures, you can update the source icon monthly, but always use the same report.

To use the Layout tool in a capsule application:

- 1. Copy a previously formatted Layout icon into the capsule window or format an icon in the Capsule tool.
- 2. Copy the source icon into the Capsule window.
- 3. Connect the source icon to the Layout icon.
- 4. Click on the Run button in the Capsule window header.

The following illustration shows a Query icon as the source and a Layout icon as the destination in a capsule application.

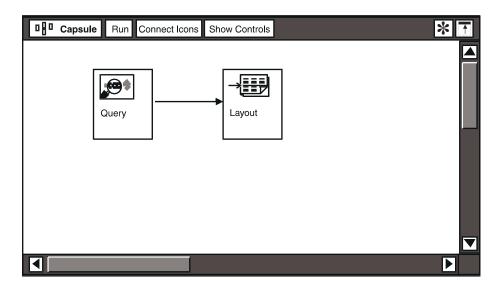

When you use the Layout tool in a capsule application, you can use @-variables with assigned values in the Capsule tool's User Input Control window to constrain

data in the guery, and generate titles and headings for reports. The Layout tool automatically retrieves the @-values when data is transferred to it and when you click the Update Report button. See the Capsule User's Guide for information about defining @-variables.

You can also use @-variables in other areas in the report such as the report title, or in column headings.

## Using @-Variables in a Report Title

You can use @-variables in your report title by entering the @-variable in a text field in the Title Page work area.

For example, suppose you specified a report title similar to:

```
Sales Report for @A
```

If you had logged on as Smith and set the @-variable in a spreadsheet or capsule application as @A=@USER, your report title would be displayed as:

Sales Report for Smith

## Using @-Variables in Column Headings

You can use @-variables in column headings also, by entering them in the Data Column Options or Column Heading Options windows.

## **Layout Output**

You can export the Layout report to your PC desktop by using the Rich Text Format (RTF) file format. This format supports Text Box Format due to free-form placement in the Layout tool. You cannot import RTF format into the Layout tool.

## **Chapter 9. Troubleshooting**

Creating a report with the Layout tool can produce unexpected results. This chapter lists some of the more common problems you may encounter and provides solutions and recommendations.

This chapter does not cover all possible situations that could affect your report. If the problem you are experiencing is not listed here, or if a recommendation does not seem to work, contact your system administrator. For more detailed information about error messages, see *Messages and Codes*, or ask your system administrator.

The problems described in this chapter are arranged according to the task you are performing:

- Copying data into the Layout tool
- Sorting data
- Displaying data in a report
- · Creating work areas in a report
- · Formatting reports

## Copying Data into the Layout Tool

**Problem**: The Layout tool does not accept the data.

**Suggestion**: Ensure that the first row of data in the source icon does not contain numeric data. Use these guidelines:

- The first row of data must contain alphanumeric characters.
- Each column heading must be unique.

These requirements are discussed in "Acceptable Types of Data" on page 7.

If you add new columns and copy the data into the tool, you need to explicitly add the columns to the report, as described in "Adding New Data Columns to a Report" on page 93.

There is a limit of 64K rows for input data and 64K of items that are unique. Each unique value in a cell creates a new item.

## **Sorting Data**

**Problem**: When I move a computed column to a different sort level, an arrow is displayed in the Sort/Calculation window.

Suggestion: The arrow indicates that a double-pass calculation is performed on the computed column it is pointing to, as discussed in "Double-Pass Calculations" on page 39.

## **Displaying Data**

**Problem**: Quick Report wraps details columns.

Suggestion: Because the default width of your report, set in the Printing Controls window, allows only a certain number of fields to be displayed on a line, you should make the fields narrower and move them to fit across the line.

**Problem**: The default titles, page numbers, and runtime dates are not fully displayed in the Quick Report.

Suggestion: Modify the width of the fields or the fonts used to display the fields in full.

## **Creating Work Areas**

**Problem**: I cannot add a column to a group header or footer.

Suggestion: Ensure that the column is at the same or lower sort level than the break group.

## **Formatting Reports**

**Problem**: The position of my column titles changed when I moved data columns.

Suggestion: Always move the data columns first. The corresponding column titles move along with the data, but moving a column title does not move the data columns associated with it.

## Appendix A. Building Blocks for Calculations

The Layout tool includes predefined building blocks to help you create formulas that perform aggregate, date and time, and string calculations on the data you specify. Formulas are contained in computed columns within the report. You can combine these building blocks to perform complex tasks, such as turning a date or a number into a string, finding a substring of that converted string, and based on the results of that operation, you can use other functions to generate a result.

The Layout tool provides the following building blocks for calculations:

- Operators
- Miscellaneous and logical functions
- Aggregate and running aggregate functions
- Date and time functions
- String functions

This appendix describes each of the operators and functions provided by the Layout tool, including syntax and examples.

In syntax examples, the following conventions are used:

- Braces ( { } ) denote optional text. Do not type the braces.
- Slanted type denotes variables. Substitute your own values for variables.
- The variable period refers to a time span. Substitute the appropriate period from the Periods menu.

## **Operators**

You can build formulas by combining operators (such as +, -,  $\star$ , and /) with values to produce a new value in the computed column containing the formula, for example:

```
([dollar sales]/sum of [$ sales] * 100.0)
```

If you use more than one operator in a formula, the order of calculations is based on the precedence level assigned to each operator. Table 5 on page 104 lists the operators from top to bottom in the order of decreasing precedence level. For example, multiplication takes precedence over addition. Operators of equal precedence are evaluated from left to right. You can override operator precedence by placing part of a formula in parentheses. For example, (1+2)\*3 results in 9 because expressions in parentheses are evaluated first.

The Layout tool uses the following arithmetic, relational, and logical operators:

- Arithmetic operators: + (addition), (subtraction), \* (multiplication), / (division).
- Relational operators: =(equal), <> (not equal), > (greater than), < (less than), >= (greater than or equal to), <= (less than or equal to). These operators work with any of the data types.
- Logical operators: and, not, or.

Operators are located in the Operators menu. Table 6 on page 104 lists the Table 5. Precedence order of operators

| Operator            | Description              |
|---------------------|--------------------------|
| *, /                | Multiplication, division |
| +, -                | Addition, subtraction    |
| =, <>, >=, <=, >, < | Relational operators     |
| and, not, or        | Logical operators        |

relational and logical operators in the Operators menu and provides syntax examples and brief descriptions.

Table 6. Relational and logical operators

| Operator | Example                                            | Description                                                                                                    |
|----------|----------------------------------------------------|----------------------------------------------------------------------------------------------------|
| =        | [SalesTax]=[Discount]                              | A relational operator that returns True if the arguments are equal; otherwise returns False.                                                                                            |
| <=       | [UnitSales]<=10,000                                | A relational operator that returns True if the value of the argument on the left side is less than or equal to the value of the argument on the right side; otherwise returns False.    |
| >=       | [DollarSales]>=250,000                             | A relational operator that returns True if the value of the argument on the left side is greater than or equal to the value of the argument on the right side; otherwise returns False. |
| <        | [RegionSales]<[TotalSales]                         | A relational operator that returns True if the value of the argument on the left side is less than the value of the argument on the right side; otherwise returns False.                |
| >        | [SubTotal]>[RunTotal]                              | A relational operator that returns True if the value of the argument on the left side is greater than the value of the argument on the right side; otherwise returns False.             |
| and      | ([UnitSales] > 10,000 and<br>[UnitSales] < 20,000) | A logical operator that returns True if both arguments in the statement are true and False if either argument in the statement is false.                                                |

Table 6. Relational and logical operators

| Operator | Example                                            | Description                                                                                                    |
|----------|----------------------------------------------------|----------------------------------------------------------------------------------------------------|
| not      | not([Discount]>[Total])                            | A logical operator that returns True if the argument is false and False if the argument is true.                                          |
| not=     | [Discount]not=0                                    | A relational operator that returns True if the arguments are not equal; otherwise returns False.                                          |
| or       | ([UnitSales] < 10,000 or<br>[UnitSales] > 100,000) | A logical operator that returns True if either argument in the statement is true, and False if both arguments in the statement are false. |

## **Using Miscellaneous and Logical Functions**

The Operators menu also contains special-use values and the logical function IF. Table 7 on page 105 lists the other functions in the Operators menu and provides syntax examples and brief descriptions. For more information about the IF function, see "If — Evaluating Conditional Statements" on page 106.

Table 7. Miscellaneous functions

| Special-use values | Example                                                               | Description                                                                                                    |
|--------------------|-----------------------------------------------------------------------|----------------------------------------------------------------------------------------------------|
| ascend             | rank([UnitSales], [Region], ascend)                                   | Can be used with the RANK function to create a new column of data that ranks a sort column in relation to a specified column from smallest to largest. |
| descend            | rank([UnitSales], [Region], descend)                                  | Can be used with the RANK function to create a new column of data that ranks a sort column in relation to a specified column from largest to smallest. |
| error              | if([InvNum]=error, 0, [InvNum])                                       | Can be used in an IF statement as an argument that returns the value False.                                                                            |
| false              | if(8>10,true, false)                                                  | Can be used in an IF statement as an argument that returns the value False.                                                                            |
| if                 | if([Amount]>[SalesTax],<br>[Discount]+ [Total],<br>[RunTotal+[Total]) | Evaluates a condition and returns one of two specified values depending on whether the condition is true or false.                                     |
| na                 | if([UnitSales]=na,0,[UnitSales])                                      | Returns True if a specified column contains an N/A value; otherwise returns False.                                                                     |
| true               | if(8<10,true,false)                                                   | Can be used in an IF statement as an argument that returns the value True.                                                                             |

### If — Evaluating Conditional Statements

Use the IF function to construct conditional formulas. Conditional formulas resolve to one of two values determined by whether the results of the argument(s) are true or false. You can also use conditionals to evaluate text strings and dates.

For example, the formula if ([City Total] >= 10000, 0.1, 0.2) returns 0.1 if the value of the City Total column is greater than or equal to 10,000; it returns 0.2 if the value of the City Total column is less than 10,000.

## Syntax

if(condition, result1, result2)

condition A boolean expression in the form of value-operator-value argument.

> The value is a single-cell reference, a literal number, or a formula. The operator is one of the logical operator or relational operator

symbols (and, or, not, =, not=, <, >, <=, or >=).

result1 and result2 Columns, literal numbers, text, or one of the Boolean constant

expressions (true or false).

Both result1 and result2 must have the same data type.

#### Remarks

The condition in a formula can include more than one comparison, as illustrated in the following example.

## **Examples**

```
if(([Amount],0) or ([Amount]>10000), < or > 0,1)
```

## **Using Aggregate Functions**

The Layout tool provides nine aggregate functions located in the Aggregate menu. Each function, including syntax and examples, is described in Table 8. Detailed information about each function follows the table.

When you use aggregate functions with the Layout tool:

- N/A values are ignored.
- Arguments are columns or numbers. See the description of the function for restrictions on the column sort-level of the arguments.

Table 8. Aggregate functions

| Function | Syntax                                 | Example                                | Description                                                                                                    |
|----------|----------------------------------------|----------------------------------------|----------------------------------------------------------------------------------------------------|
| average  | average(list)                          | average([UnitSales]) average([Amount]) | Returns the average value of the list of numeric items.                                                                                 |
|          |                                        | average([Amount])                      | The list parameter can resolve to either a multi-value or a single value. In the latter case, average simply returns that single value. |
| count    | count(list)                            | count([CustNum])                       | Returns the number of rows in a specified column.                                                                                       |
|          |                                        | count([Regions])                       | The list parameter can resolve to either a multi-value or a single value. In the latter case, count simply returns 1.                   |
| first    | first(column)                          | first([Region])                        | Returns the first value in the specified column.                                                                                        |
|          |                                        |                                        | The list parameter can resolve to either a multi-value or a single value.                                                               |
| last     | last(column)                           | last([Region])                         | Returns the last value in the specified column.                                                                                         |
|          |                                        |                                        | The list parameter can resolve to either a multi-value or a single value.                                                               |
| max      | max( <i>list</i> )                     | max([Amount]) max([Discount])          | Returns the maximum value found in the specified list. Can be used with any data type.                                                  |
|          |                                        | max([Total])                           | If multiple parameters are used, they must resolve to single values.                                                                    |
| min      | min( <i>list</i> )                     | min([Amount])                          | Returns the minimum value found in the specified list. Can be used                                                                      |
|          |                                        | min([Discount])                        | with any data type.                                                                                                    |
|          |                                        | min([Total])                           | If multiple parameters are used, they must resolve to single values.                                                                    |
| rank     | rank(column,<br>sort column,<br>order) | rank([UnitSales],<br>[Region], ascend) | The rank of the first column within the sort column.                                                                                    |
|          | oruer j                                |                                        | The column parameter must resolve to a single value; the sort column parameter must be a higher sort level than column.                 |

Table 8. Aggregate functions

| Function | Syntax                         | Example                     | Description                                          |
|----------|--------------------------------|-----------------------------|------------------------------------------------------|
| runtotal | runtotal(list,<br>sort column) | runtotal([Total], [Region]) | Creates running sums of values for a column.         |
|          |                                |                             | The column parameter must resolve to a single value. |
| sum      | sum(list)                      | sum([UnitSales])            | Returns the sum of the values of a list of items.    |
|          |                                | sum([UnitPrice])            | ist of items.                                        |
|          |                                | 27                          | If multiple parameters are used,                     |
|          |                                | sum([Amount])               | they must resolve to single values.                  |
|          |                                | sum([Discount])             |                                                      |

## Average — Calculating the Average

Use the AVERAGE function to find the average value of the contents of one or more columns.

## **Syntax**

```
average(list)
```

where list is either a single column or a list of columns or values separated by commas.

#### Remarks

If a single column is the argument, it must be at a lower sort level than the computed column that contains the formula. Multiple columns or values must be single numbers for the function to execute.

The second example below finds the average of the two columns at the selected sort level if each column is a single number at the sort level. The example would require the calculated column to be placed at the Store level.

## **Examples**

```
average([Amount])
average([Q1 Sales by Store],[Q2 Sales by Store])
```

## Count — Counting Rows or Columns

Use COUNT to determine the number of rows in a specified column that contains either text, dates, or numbers, or to determine the number of columns in a specified range of columns. N/A and error values are not counted.

## **Syntax**

```
count(list)
```

where list is either a single column or a list of columns separated by commas.

#### Remarks

If a single column is the argument, it must be at a lower sort level than the computed column that contains the formula.

If multiple columns or values are in the list, the function counts how many columns or values were specified in the list, not how many were contained in each column.

## **Examples**

```
count([CustNum])
count([Regions], [City], [Store]) returns 3
```

## First — Finding the First Value

Use FIRST to determine the first value in a column.

## **Syntax**

```
first(column)
```

where column is a specified column.

#### Remarks

Any type of data can be compared.

The specified column must be at a lower sort level than the computed column that contains the formula. No sorting is done by FIRST, only by the sort columns.

This function allows you to display a lower-level column at a higher sort level where there is a one-to-one relationship between the levels. The example below shows the first invoice date for a selected customer, and is based on the following setup in the Sort/Calculations window:

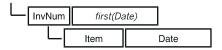

The data in the Date column can be all the same data or different dates.

## **Example**

```
first([Date])
```

## Last — Finding the Last Value

Use LAST to determine the last value in a column.

## Syntax

```
last(column)
```

where column is a specified column.

#### Remarks

One common use of this function is to find the latest value for data that changes over time, such as a customer's address.

See "First — Finding the First Value" on page 109 for more information.

### **Examples**

```
last([Runtotal])
last([InvNum]) returns the last value in the InvNum column
```

## Max — Finding the Maximum Value

Use MAX to determine the largest value in a specified list. You can use the MAX function with dates.

## **Syntax**

```
max(list)
```

where list is either a single column or a list of columns or values separated by commas.

#### Remarks

If a single column is the argument, it must be at a lower sort level than the computed column that contains the formula.

See "First — Finding the First Value" on page 109 for more information.

## Min — Finding the Minimum Value

Use MIN to determine the smallest value in a specified list. You can use the MIN function with dates.

## **Syntax**

```
min(list)
```

where list is either a single column or a list of columns or values separated by commas.

#### Remarks

If a single column is the argument, it must be at a lower sort level than the computed column that contains the formula.

See "First — Finding the First Value" on page 109 for more information.

## **Examples**

min([InvNum], [Discount]) returns the first value in the InvNum column.

## Rank — Ranking a Sort Column

Use RANK to create data values in which each item in the column you are ranking is assigned a number. This number shows the rank of the item according to the column's sort order, and can be done in either ascending or descending order.

## **Syntax**

```
rank(column, sort column, order)
```

column A source data column.

sort column The sort column used as the basis for ranking the source data column.

order ASCEND or DESCEND.

#### Remarks

The calculated column is placed at the level of the column that is being ranked, not at the sort column level.

To sort your data based on rank, first build the formula at the level of the data being ranked, then move the calculated column up to the desired sort level as shown in the following example.

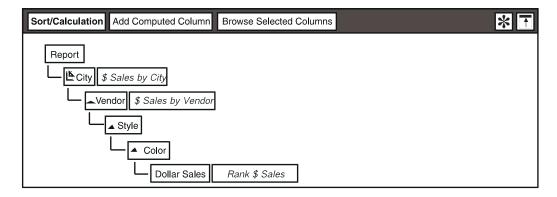

## **Examples**

rank([Dollar Sales],[Style],descend)

The calculated column would be displayed as shown in the following sample:

| City        | Unit Sales |
|-------------|------------|
| Glendale    | 10,000     |
| Los Angeles | 20,000     |
| New York    | 40,000     |
| Toronto     | 15,000     |

```
rank([UnitSales], [Region], ascend)
rank([Amount], [CustName], descend)
```

As another example, suppose you have a report that contains unit sales information for cities. The data in the report is sorted by cities in alphabetic order.

| City        | Unit Sales |
|-------------|------------|
| Glendale    | 10,000     |
| Los Angeles | 20,000     |
| New York    | 40,000     |
| Toronto     | 15,000     |

If you want to leave the cities sorted in alphabetic order, but show which cities have the highest sales figures, you would use the RANK function in the formula  ${\tt rank}\,({\tt [Unit Sales]}\,,\,{\tt [City]}\,,\,{\tt descend})\,.$  The results of the RANK function are shown in the following report.

| City        | Unit Sales | Rank |
|-------------|------------|------|
| Glendale    | 10,000     | 4    |
| Los Angeles | 20,000     | 2    |
| New York    | 40,000     | 1    |
| Toronto     | 15,000     | 3    |

You could also use the RANK calculated column as the sort column, resulting in the following report.

| City        | Unit Sales | Rank |
|-------------|------------|------|
| New York    | 40,000     | 1    |
| Los Angeles | 20,000     | 2    |
| Toronto     | 15,000     | 3    |
| Glendale    | 10,000     | 4    |

## Runtotal — Summing Values

Use RUNTOTAL to create a running sum of values for a column of data.

## **Syntax**

```
runtotal(column, sor column)
```

column A source data column.

sort column The column used as the basis for accumulating the total.

### Remarks

See the description of the RANK function for additional information.

## **Examples**

```
runtotal([Dollar Sales],[Vendor])
runtotal([Unit Sales],[City])
```

For example, suppose you have a report that shows the unit sales for each city, and you also want to show the accumulated number of units sold in each city. You would use the formula runtotal ([Unit Sales], [City]) to get the results shown in the following report.

| City        | Unit Sales | Runtotal |
|-------------|------------|----------|
| Glendale    | 10,000     | 10,000   |
| Los Angeles | 20,000     | 30,000   |
| New York    | 40,000     | 70,000   |
| Toronto     | 15,000     | 85,000   |

## Sum — Adding Values

Use SUM to find the sum of the contents of a group of data or series of numbers.

## Syntax

sum(list)

where list is either a single column or a list of column separated by commas.

#### Remarks

If a single column is the argument, it must be at a lower sort level than the computed column that contains the formula.

## **Examples**

sum([Unit Sales], [Unit Price]) adds all the values in both columns to a single number.

sum([Amount]) sums all the values in the column

## **Using Date Functions**

The Layout tool provides three date functions. You can use date functions to:

- Determine dates from character strings
- Obtain the current date
- Calculate the time between two dates

The date and time functions are located in the Date and Time menu. Each function, including syntax and an example, is described in Table 9 on page 115. Detailed information about each function follows the table.

Table 9. Date and time functions

| Function | Syntax                              | Examples                                         | Description                                                                            |
|----------|-------------------------------------|--------------------------------------------------|----------------------------------------------------------------------------------------|
| date     | <pre>date(date{,perio d})</pre>     | date("May 5,<br>1994",month) returns<br>May 1994 | Returns the date in the specified time period.                                         |
|          |                                     | ,                                                | The date parameter can be a date string or a date, and must resolve to a single value. |
| interval | interval(date1,<br>date2 {,period}) | interval(May,June,<br>month) returns 1           | Returns the time between two dates with the specified time period.                     |
|          |                                     |                                                  | The date1 and date2 parameters must resolve to single values.                          |
| now      | now(period)                         | now(month)                                       | Returns the current date in the                                                        |
|          |                                     | now(day)                                         | specified period when you generate the report.                                         |

You can select from the Periods menu for the variable period.

## Date — Determining a Date

Use DATE to convert a character string or column to a date of a specified time period.

## **Syntax**

date(date{,period})

| date   | A column or an alphanumeric character string representing a time period, such as October 1, 1994. |
|--------|---------------------------------------------------------------------------------------------------|
| period | Optionally specifies the time period of the returned date.                                        |

### Remarks

- A date string must be enclosed in double quotes.
- Allowable time periods that can be selected from the Periods menu are: day, week, qweek (for quadweek), month, bimonth (for odd bimonth), ebimonth (for even bimonth), quarter, and year, as defined in Table 10 on page 116.
- If you do not specify a period, the function returns the value you specified.

## **Examples**

The following formats are used for the dates in Table 10 on page 116: standard date, standard separator, yyyy year, and MDY date order.

Table 10. Meta5 date formats

| Date format  | Meaning                                                               | October 1, 1994 becomes        |
|--------------|-----------------------------------------------------------------------|--------------------------------|
| day          | Day of the month.                                                     | October 1, 1994                |
| week         | Date starting on a Sunday, containing the specified date.             | week of September 25, 1994     |
| quadweek     | Exactly 4 weeks, starting on a Sunday, containing the specified date. | quad week of September 4, 1994 |
| month        | Calendar month.                                                       | October, 1994                  |
| even bimonth | Two months, ending on an even month.                                  | SO, 1994                       |
| odd bimonth  | Two months, ending on an odd month.                                   | ON, 1994                       |
| quarter      | The quarter of the year containing the date.                          | 4Q 1994                        |
| year         | Calendar year.                                                        | 1994                           |

## Interval — Calculating the Time Between Dates

Use the INTERVAL function to calculate the time between two dates.

## **Syntax**

interval(date1, date2{,period})

| date1  | A column or alphanumeric character string that has already been converted to a date type, representing the most recent endpoint of the time period, such as a month, day, and year.  |
|--------|----------------------------------------------------------------------------------------------------|
| date2  | A column or alphanumeric character string that has already been converted to a date type, representing the most distant endpoint of the time period, such as a month, day, and year. |
| period | An optional argument that specifies the time period of the returned value.                                                                                                    |

#### Remarks

Allowable time periods that can be selected from the Periods menu are defined in Table 10 on page 116.

If you do not specify a period, the function returns a result with the same precision as the dates you supplied. In the case of dates with differing precision, the function returns the same precision as the date having the higher precision. For example, if one date is a year and another a month, the function returns a month.

### **Examples**

```
interval([Delivery Date],[Invoice Date],day) returns the
number of days between the dates
interval(date("October, 1994"),date("July 15,
1994"),day) returns 78
```

## Now — Obtaining the Current Date

Use NOW to obtain the current date. The date is updated each time the report is opened. Use the NOW function to date work that is generated on a regular basis, such as daily or weekly reports.

## **Syntax**

```
now(period)
```

where period is the period resolution desired.

#### Remarks

Allowable time periods that can be selected from the Periods menu are shown in Table 10. If you do not specify a period, the current day is displayed.

## **Examples**

```
now(month) returns the current month and year now(day) returns the current day, month, and year now(year) returns the current year
```

## **Using String Functions**

The Layout tool provides eight string functions. You can use string functions to:

- Compare strings in conditional expressions
- Manipulate strings by changing the order of words, adding or removing words, or concatenating several strings
- Convert characters to numeric values or numbers to strings

- Remove spaces or tabs from the ends of strings
- Repeat strings to create a pattern

The string functions are located in the String menu. The functions, including syntax and examples, are described in Table 11. Detailed information about each function follows the table.

Table 11. String functions

| Function | Syntax/Example                                                                  | Description                                                                                                    |
|----------|---------------------------------------------------------------------------------|----------------------------------------------------------------------------------------------------|
| concat   | concat(list of strings)                                                         | Combines several character strings into one string.                                                                       |
| find     | <pre>find(string to search,string to<br/>find{,character start position})</pre> | Locates the position of a specified character string within another character string.                                     |
|          |                                                                                 | The parameters must resolve to single values.                                                                             |
| left     | left(string, number of characters to return)                                    | Returns the specified number of characters from the left end of the string.                                               |
|          |                                                                                 | The parameters must resolve to single values.                                                                             |
| len      | len(string)                                                                     | Counts the number of characters in a string.                                                                              |
|          |                                                                                 | The string parameter must resolve to a single value.                                                                      |
| mid      | mid(string, starting point, number of characters to return)                     | Extracts a character sequence from a specified start position in a string and returns the specified number of characters. |
|          |                                                                                 | The parameters must resolve to single values.                                                                             |
| right    | right(string, number of characters to return)                                   | Returns the specified number of characters from the right end of the string.                                              |
|          |                                                                                 | The parameters must resolve to single values.                                                                             |
| string   | string(number to convert{,number of decimal places})                            | Converts a number to a text string with an optional number of decimal places.                                             |
|          |                                                                                 | The parameters must resolve to single values.                                                                             |

Table 11. String functions

| Function | Syntax/Example | Description                                                                                         |
|----------|----------------|----------------------------------------------------------------------------------------------------|
| val      | val(string)    | Converts a text string to a number. If the string cannot be converted, the number zero is returned. |
|          |                | The string parameter must resolve to a single value.                                                |

## **Concat — Concatenating Strings**

Use CONCAT to combine the character strings from several columns into one column. Use the CONCAT function, for example, to combine columns that contain names and addresses.

You can also concatenate a list of numeric values, or columns that contain numeric values, but the result is of type text. For example, to build identification numbers you would use the formula concat(1,2,3) to return the text string 123.

## **Syntax**

```
concat(list of strings)
```

where list of strings is a specified list of character strings or numeric values, or columns that contain character strings or numeric values. The values are separated by commas.

#### Remarks

Spaces and commas are not automatically included in the concatenated string; you must specifically enter them (within quotes) in the formula. For example, the formula concat ("Bozeman", "MT") returns BozemanMT without any spaces or commas. The correct formula is concat ("Bozeman", ", ", "MT") or concat ("Bozeman", ", ", " ", "MT"), which return

There is a 2,000-character limit on concatenated strings.

## **Examples**

Bozeman, MT.

The following values are used for the columns in the examples below:

| [Vendor] = Sun Spot  | [Style] = Round Flap | [Color] = Burgundy |
|----------------------|----------------------|--------------------|
| [City] = Los Angeles | [State] = CA         | [Code] = 90005     |

#### Table 12.

| This expression                          | Results in            |
|------------------------------------------|-----------------------|
| concat([Vendor]," - ", [Style])          | Sun Spot – Round Flap |
| concat("Color "," ", [Color])            | Color Burgundy        |
| concat([City],", ",[State], " ", [Code]) | Los Angeles, CA 90005 |

## Find — Finding a Substring Within a String

Use FIND to locate the position of a specified character string within another character string. The FIND function is case sensitive. If a match is not found in the string being searched, a zero is returned. Otherwise, a number representing the position of the character substring within the string is returned.

## Syntax

```
find(string to search, string to find {, character
start position })
```

| string to search         | A character string, or a column containing a character string, that you want to search.                             |
|--------------------------|----------------------------------------------------------------------------------------------------|
| string to find           | A character string, or a column containing a character string, that you want to locate within the string to search. |
| character start position | The optional number of characters from the left (including spaces) where you want the search to begin.              |

#### Remarks

- If a value is not entered to specify the character start position, the search begins with the first character.
- If a numeric value is encountered during the search, an error is returned.

## **Examples**

```
find("Goldtip Books", "oo", 6) returns 10
find("Goldtie Dress Accessories", "ss", 14) returns 19
```

## Left — Extracting Characters from the Left End of a String

Use LEFT to extract a character sequence from the left end of a character string.

## **Syntax**

```
left(string, number of characters to return)
```

| string                         | A character string or a column that contains a character string from which you want to extract a substring. |
|--------------------------------|----------------------------------------------------------------------------------------------------|
| number of characters to return | The number of characters that you want to return from the left end of the specified string.                 |

#### Remarks

If a numeric value is encountered during the search, an error is returned.

## **Examples**

```
left("Clyde Dale's Footwear",12) returns Clyde Dale's
left("Alex Curcin",4) returns Alex
left([CustName],9) returns the first nine letters from the customer's name
left("Mountain View, CA 94043",13) returns Mountain View
```

## Len — Counting the Number of Characters in a String

Use LEN to count the number of characters in a string.

## **Syntax**

```
len(string)
```

where  ${\tt string}$  is a character string or a column that contains a character string.

### Remarks

If a numeric value is encountered during the search, an error is returned.

## **Examples**

```
len([CustName]) returns the number of characters in the customer's
name
len("Tenspeed Bikes") returns 14
len("Ferrotable Magnetic Products") returns 28
```

## Mid — Extracting a Substring from a String

Use MID to extract a character sequence from within a character string. Use the MID function when the LEFT and RIGHT functions do not extract the exact characters that you require because they include characters at either end of the string.

## **Syntax**

mid(string, starting point, number of characters to return)

string A character string or a column that contains a character string

from which you want to extract a substring.

starting point The number of characters from the left (including blank spaces)

and the character in the specified position) where you want the

extraction to begin.

number of characters to

return

The number of characters to return from the string.

#### Remarks

- If a numeric value is encountered during the search, an error is returned.
- A negative value used to specify the starting point or the number of characters to return from a string returns the entire string.

## **Examples**

```
mid("Gyroder Top Spinners", 9, 3) returns Top
mid([CustName], 3, 4) returns the third through the sixth characters of
the customer's name
```

## Right — Extracting Characters from the Right End of a String

Use RIGHT to extract a character sequence from the right end of a character string. For example, use the RIGHT function when you have rows that contain a city, state, and zip code and you want to use only the zip code.

## **Syntax**

```
right(string, number of characters to return)
```

string A character string or a column that contains a character string

from which you want to extract a substring.

number of characters to The number of characters to return from the right end of the

return string.

#### Remarks

If a numeric value is encountered during the search, an error is returned.

## **Examples**

```
right("Degan's House O'Marbles",7) returns Marbles
right("Palo Alto, CA 94301", 5) returns 94301
right([CustName],9) returns the nine rightmost characters of the customer's name
right("Missoula, MT 50901",5) returns 50901
```

## String — Converting a Number to a String

Use STRING to change a positive value to a character string.

## **Syntax**

```
string(number to convert {, number of decimal places})
```

number to convert A number or a column that contains a number.

number of decimal places 
The optional number of decimal places that you want to

display in the result; the result is rounded to that number of

places.

#### Remarks

- The number to convert must be positive.
- If a number of decimal places is not specified, the default number of decimal places is zero.
- Specifying a value for the optional number of decimal places causes the results to override the Decimal Precision field setting in the Layout Options window.

## **Examples**

```
string(35.876, 0) returns 36
string([UnitSales], 4) returns a string formatted with four decimal
places
string(193.453, 2) returns 193.45 as text
```

## Val — Converting a Number Entered as Text to a Value

Use the VAL function to convert numbers entered as text to values.

## **Syntax**

val (string) where string is a character string or a column that contains character strings.

### Remarks

If the STRING argument contains non-numeric characters, a zero is returned.

## **Examples**

```
val("1994") returns 1994 as a number
val("Jan 1994") returns 0.00
val("1994 jan") returns 0.00
```

## **Glossary**

This glossary defines terms that are used in this book and throughout the Meta5 library. If you do not find the term you are looking for, see the index of this book.

**aggregate function**. A calculation that combines values. Examples of aggregate calculations are Average and Sum.

**argument**. A variable required by many functions. It supplies additional information used by the function.

**@-value**. The value assigned to an @-variable in the Capsule tool's User Input Control window.

**@-variable**. A control variable used to represent a value in any tool that can be run inside a capsule application. These values are frequently used as constraints and variable titles in the Query, Plot, Spreadsheet, Layout, and other Meta5 tools.

**Boolean value**. A value that is limited to one of two possible values, such as true or false, yes or no, 1 or 0.

**break group**. A separation of data into logical subunits. Break groups can be used for subtotaling and pagination purposes.

**Capsule tool**. A tool for building an automated processing sequence using icons that represent Meta5 tools and PC applications.

**cardinal**. Numbers indicating a quantity (3, 10, or 31) rather than an order (3rd, 10th, or 31st).

data type. The type of information represented by data in a database column. Data types generally available in the Meta5 logical tables are integer, real, character,

and date. Other data types available in some Meta5 logical tables include null, long varchar, varchar, time, and timestamp.

**details area**. The part of the report that contains the data.

**double-pass sort**. A calculation from which the results are used as a factor in another operation.

**function**. A special command that performs calculations on specified values, known as arguments, and returns a result.

mask. A series of characters arranged in a pattern used to format data in a report. For example, 999-99-9999 is a character pattern for a United States social security number. You can define a mask that the Layout tool uses to format data in the report.

**N/A value**. A data value that indicates that information for that item is not available.

**ordinal**. Numbers indicating an order (3rd, 10th, or 31st) rather than a quantity (3, 10, or 31).

**pad**. Adding characters, such as zeros, to artificially extend the varying length of items in a column to a fixed length.

**quick report**. A basic report created with the Quick Report window that contains subtotals and grand totals.

**ruler shadow**. A shaded area on the ruler in the Report Layout window that you can use to manipulate fields in a work area.

**run date/time**. A value that can be inserted in your reports, specifying the date and time at which the report was updated.

**share calculation**. A calculation that divides a number by a total of which it is part, deriving the item's percentage of the whole.

**sort indicator**. An arrow or text icon graphic added next to the sort column name. An up-arrow indicates an ascending sort; a down-arrow a descending sort. The text icon graphic indicates that the sort order is determined by entries within a text document.

**sort level**. The columns within a report according to which other data is sorted or ranked.

**source icon**. An icon used to pass information to other icons.

special cases. Conditions for formatting data.

tabular data. Data arranged as in a table, in columns and rows.

work area. Areas in the Report Layout window used to place fields and columns in the report. Work areas include the page header, details, page footer, and report summary.

## **Meta5 Publications**

This section lists Meta5 publications. To order copies of the books listed here, or to get more information about a book, see your Meta5, Inc. representative.

#### Meta5 Volume 1

Getting Started with the Meta5 Developer's Desktop

PC Integration Tools

#### Meta5 Volume 2

Spreadsheet User's Guide

Plot User's Guide

#### Meta5 Volume 3

Text User's Guide

Layout User's Guide

#### Meta5 Volume 4

Capsule User's Guide

BASIC Tool User's Guide

#### Meta5 Volume 5

Data Access Tools User's Guide

#### Meta5 Volume 6

Forms User's Guide

#### Meta5 Volume 7

Transformers Guide

#### Meta5 Volume 8

Error Messages and Codes

#### Meta5 Volume 9

Installing Meta5 LAN Components

System Administration Guide and Reference

#### Meta5 Volume 10

Database Gateway Services Guide

Administering Databases with Meta5

#### Meta5 Volume 11

Installing and Configuring Meta5 Open Clients

Developing Applications with Open Data Access Service

#### Meta5 Volume 12

Administering Host Services for MVS:DB2 and Cooperative Application Services

Planning and Installing Host-to-LAN Communications for MVS

# Index

| Special Characters @-variable 85 @-variables 84 \ 84 \> 84 \> 84 \= 84                                                                                                    | calculations order of operations 103 Cancel Changes choice 90 canceling changes 90, 91 capsule application, using the Layout tool in 99 change column label 96                                                                                                    |
|----------------------------------------------------------------------------------------------------|----------------------------------------------------------------------------------------------------|
| add a border 74 add a column 93 add a sort level 33 Add All Columns button 67 Add Column button 68 add columns to a report 53 add fields to a report 53 adding columns 64 computed column 41 grand totals 27 report summary 65 subtotals 27 adding columns 64, 67 aggregate functions 106, 114 average 106 count 106 first 106 last 106 max 106 min 106 rank 106 runtotal 106 sum 106 and function 104 ascend 105 ascending order 24 | source of existing column 96 change a column heading 76 changing font attributes 87 font formats 86 values 85 changing typeface 11 changing values 85 Clear Data button 98 clearing data 98 column heading break before detail data 75 changing 76 page header 75 column Label field 46 column layout side by side 25 stacked 25 columnar reports 1 Columns resize 69 columns heading adding 76 computed columns 39 renaming 46 concat function 118, 119 conditional statements 106 |
| Attributes field 12 Available Display Width 10 average function 106, 108  B Beginning Value 84 Between 84 bold 84 break group                                                                                                    | constraining columns 97 copying data 101 count function 106, 109 creating     page footer 61     page header 60     title page 60 creating a title 20 creating work areas 101                                                                                                    |
| modifying 62 break groups 38 Browse window 97 browsing columns 97 building blocks 103 buttons Clear Data 98 Special 90                                                                                                    | data clearing 98 formatting 81, 84 moving 8 typeface 84 Data Column Options window, setting special cases 81 data columns                                                                                                    |

| using 44                           | find function 118, 120                                   |
|------------------------------------|----------------------------------------------------------|
| Data page 80                       | first page header 54                                     |
| data type 95                       | font attributes 10                                       |
| specifying 46                      | Font Attributes panel 11                                 |
| date formats 10                    | format                                                   |
| day 116                            | column headings 73                                       |
| even bimonth 116                   | data /3                                                  |
| month 116                          | numbers 14                                               |
| odd bimonth 116                    | work areas 73                                            |
| quadweek 116                       | format fields in a report 53                             |
| quarter 116                        | formats                                                  |
| week 116                           | dates 16                                                 |
| year 116<br>date function 114, 115 | global settings 10<br>null values 90                     |
| date functions                     | numbers 13                                               |
| date 114                           | report 10                                                |
| interval 114                       | special data 81, 84                                      |
| now 114                            | typeface 84                                              |
| Date Number 16                     | formatting                                               |
| Date Order 16                      | data 79                                                  |
| Date Separator 16                  | headings 76                                              |
| Date Type 16                       | formatting fields 66                                     |
| dates, format 16                   | formatting numbers 12                                    |
| defining a mask 80                 | decimal precision 12                                     |
| descend 105                        | digit placeholder 12                                     |
| descending order 24                | rounding 12                                              |
| details 1                          | separators 12                                            |
| Details Area 19                    | sign representation 12                                   |
| Details Area page 25               | formatting text 11                                       |
| Details Data Options window 75     | formula menus, scanning 43                               |
| displaying data 101                | formulas                                                 |
| displaying numbers                 | aggregate, average 108                                   |
| general 15                         | conditional statements 106                               |
| scientific 15                      | date                                                     |
| standard 15                        | converting time periods 115                              |
| double-pass calculations 39        | current date 117                                         |
|                                    | editing 47                                               |
| E                                  | mathematical                                             |
| <del></del>                        | value, largest 110                                       |
| editing formulas 47                | value, smallest 110                                      |
| Ending Value 84                    | operators menu 104                                       |
| entering formula 42                | order of operations 103                                  |
| equal 84<br>equal (=) function 104 | requirements 43                                          |
| error 105                          | statistical                                              |
| error function 105                 | adding values 114                                        |
| Expert Features 93                 | counting values 109                                      |
| Expert i eatures 55                | string                                                   |
| _                                  | combining strings to values 123                          |
| F                                  | converting strings to values 123                         |
| false 105                          | converting values to strings 123 counting characters 121 |
| false function 105                 | extracting first characters 120                          |
| Field Attributes                   | extracting last characters 120                           |
| alignment 66                       | extracting middle characters 121                         |
| bottom border 66                   | locating strings 120                                     |
| left border 66                     | syntax 43                                                |
| right border 66                    | time, current time 117                                   |
| top border 66                      | function                                                 |
| field borders                      | average 106, 108                                         |
| hiding 67                          | concat 118, 119                                          |
| fields                             | count 106, 109                                           |
| Act on Special Cases 81            | date 114, 115                                            |
| Obtain Program Source From 36, 37  | error 105                                                |
| resize 69                          |                                                          |

| false 105<br>find 118, 120                     | italic 84                                                   |
|------------------------------------------------|-------------------------------------------------------------|
| left 118, 120                                  | 1                                                           |
| len 118, 121                                   | Layout tool, using in a Capsule 99                          |
| length 118, 121<br>maximum 106, 110            | left function 118, 120                                      |
| mid 118, 121                                   | len function 118, 121                                       |
| minimum 106, 110<br>now 114, 117               | length function 118, 121 less than 84                       |
| right 118, 122                                 | less than or equal to 84                                    |
| string 118, 123                                | logical functions ascend 105                                |
| sum 106, 114<br>true 105                       | descend 105                                                 |
| value 118, 123                                 | error 105                                                   |
| function menus, scanning 43 functions          | false 105<br>if 105                                         |
| aggregate 43, 106, 114                         | N/A 105                                                     |
| and 104                                        | true 105                                                    |
| date and time 43<br>equal (=) 104              | M                                                           |
| if 105_                                        |                                                             |
| na 105<br>not 104                              | manipulate fields, columns, workarea 53 margins, setting 10 |
| not available 105                              | mask                                                        |
| not equal (not=) 104                           | defining 80 maximum function 106, 110                       |
| operators menu 104<br>or 104                   | menus                                                       |
| requirements 43                                | formula 43                                                  |
| string 117<br>strings 43                       | function 43 operators 104                                   |
| syntax 43                                      | mid function 118, 121                                       |
| time 114                                       | minimum function 106, 110 modifying                         |
| G                                              | break group 62                                              |
|                                                | moving columns 70                                           |
| generating<br>quick report 29                  | moving data<br>to a Layout icon 8                           |
| Global Appearance 12                           | to a Layout window 8                                        |
| global formats<br>date 10                      | moving fields 70                                            |
| font 10                                        | N                                                           |
| number 10                                      | na 105                                                      |
| global formatting settings 10 grand totals 27  | na function 105                                             |
| adding 27                                      | not available function 105 not equal 84                     |
| greater than 84<br>greater than or equal to 84 | not equal (not=) function 104                               |
| group footer 54                                | not function 104                                            |
| group header 54                                | now function 114, 117<br>null values 90                     |
| Н                                              | Number Format panel 12                                      |
|                                                | Number Formats decimal precision 13                         |
| headings 1<br>hide data 88                     | decimal separators 13                                       |
| hide errors 90                                 | digit placeholder 13                                        |
| hide field borders 53<br>hide repeated rows 90 | numeric display 13 rounding 13                              |
| hiding field borders 67                        | sign representation 13                                      |
|                                                | thousands separators 13 number formats 10                   |
| 1                                              | numbers                                                     |
| if 105                                         | displayed precision 13 format 14                            |
| if function 105<br>if operator 106             | null values 90                                              |
|                                                |                                                             |

| precision 14                            | setting page footer 20                          |
|-----------------------------------------|-------------------------------------------------|
| rounding 14                             | setting page header 20                          |
| truncating 14                           | setting special cases                           |
| ^                                       | specifying the data 83                          |
| 0                                       | sign representation                             |
| Obtain Program Source From field 36, 37 | angle brackets 14<br>negative 14                |
| Operators 44                            | parentheses 14                                  |
| operators 84                            | positive 14                                     |
| if 106                                  | square brackets 14                              |
| operators menu 104                      | symbol 14                                       |
| or function 104                         | simple report 1                                 |
| order of operations 103                 | solving Layout problems 101, 102                |
| override global formats 88              | Sort Controls 19                                |
|                                         | Sort Controls page 21                           |
| P                                       | sort level                                      |
| Page Proak field 70                     | adding 33                                       |
| Page Break field 70 page break field 58 | rearranging 35                                  |
| Page Footer 20                          | removing 34                                     |
| page footer 54                          | sort levels 31                                  |
| creating 61                             | sort order 21                                   |
| setting 20                              | ascending 37                                    |
| Page Header 20                          | descending 37<br>from Text icon 37              |
| page header 54                          |                                                 |
| creating 60                             | specifying 36<br>sort the data 24               |
| setting 20                              | sort type 21, 35                                |
| page number field 58                    | sorting                                         |
| path name 37                            | ascending 35                                    |
| Periods 44                              | descending 35                                   |
| problem solving 101, 102                | sorting data 101                                |
|                                         | source document                                 |
| Q                                       | path name 37                                    |
| . <del>.</del>                          | specifying 36, 37                               |
| Quick Report window 19                  | special cases 81                                |
| В                                       | Special Cases controls 81                       |
| R                                       | specify page breaks 53                          |
| rename the computed column 94           | specifying                                      |
| renaming computed columns 46            | data 83                                         |
| report                                  | data type 46                                    |
| columnar 1                              | page breaks 70                                  |
| formats 10                              | specifying formats 84 specifying sort levels 31 |
| formatting information 73               | specifying sort revers 31                       |
| simple 1                                | spreadsheet, null values 90                     |
| summary 1                               | SQL Controls window                             |
| report components                       | Obtain Program Source From field 36, 37         |
| details 1                               | string function 118, 123                        |
| headings 1                              | string functions 117                            |
| summaries 1                             | subtotals 27                                    |
| Report Controls 19                      | adding 27                                       |
| report summary 54                       | sum function 106, 114                           |
| adding 65 Required Display Width 10     | summaries 1                                     |
| resize columns 69                       | summary report 1                                |
| resize fields 69                        | syntax help 43                                  |
| right function 118, 122                 | _                                               |
| Row Separator 75                        | T                                               |
| RTF 100                                 | toxt document, naming 26                        |
| Run Date/Time field 59                  | text document, naming 36 text field 57          |
|                                         | time functions 114                              |
| S                                       | title                                           |
| _                                       | creating 20                                     |
| Set Preferences window 11               | title page 54                                   |
|                                         | . •                                             |

creating 60
Total/Subtotal 19
troubleshooting 101, 102
true 105 true function 105 typeface changing 11 typeface, changing 84

## U

underline 84 using data columns 44

value function 118, 123

## W

work area opening 55
page break 56
page number 56
run date/time 56
sizing 55
text 56

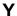

Year Format 16